## primos

- Print. Mobile. Secure. -

SEH

**User Manual** 

#### **Manufacturer and Contact**

| SEH Computertechnik GmbH |
|--------------------------|
| Suedring 11              |
| 33647 Bielefeld          |
| Germany                  |

Phone: +49 (0)521 94226-29 Fax: +49 (0)521 94226-99 Support: +49 (0)521 94226-44 Email: info@seh.de Web: http://www.seh.de

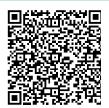

#### Document

Type: User Manual Title: primos Version: 2.0

#### **Legal Notices**

SEH Computertechnik GmbH has endeavored to ensure that the information in this documentation is correct. If you detect any inaccuracies please inform us at the address indicated above. SEH Computertechnik GmbH will not accept any liability for any error or omission. The information in this manual is subject to change without notification.

The product documentation gives you valuable information about your product. Keep the documentation for further reference during the life cycle of the product.

All rights are reserved. Copying, other reproduction, or translation without the prior written consent from SEH Computertechnik GmbH is prohibited.

© 2017 SEH Computertechnik GmbH

iPad, iPhone, iPod, and iPod touch are trademarks of Apple Inc., registered in the U.S. and other countries. AirPrint and the AirPrint logo are trademarks of Apple Inc.

All trademarks, registered trademarks, logos and product names are property of their respective owners.

#### Contents

| 1 | Gene  | eral Information                                                    | 1    |
|---|-------|---------------------------------------------------------------------|------|
|   | 1.1   | primos                                                              | 2    |
|   | 1.2   | Documentation                                                       |      |
|   | 1.3   | Support And Service                                                 | 5    |
|   | 1.4   | Your Safety                                                         | 6    |
|   | 1.5   | First Steps                                                         | 6    |
|   | 1.6   | Find IP address of primos                                           | 7    |
| 2 | Adm   | inistration Methods                                                 | 9    |
|   | 2.1   | Administration via the primos Control Center                        | 9    |
|   | 2.2   | Administration via SEH primos App                                   | . 12 |
| 3 | Netw  | vork Settings                                                       | .13  |
|   | 3.1   | How to Configure IPv4 Parameters                                    | . 13 |
|   | 3.2   | How to Configure IPv6 Parameters                                    | . 14 |
|   | 3.3   | How to Configure the DNS                                            | . 16 |
|   | 3.4   | How to Configure Bonjour                                            | . 16 |
|   | 3.5   | How to Configure Directory Services                                 | . 17 |
| 4 | Devi  | ce Settings                                                         | .20  |
|   | 4.1   | How to Determine a Description                                      | . 20 |
|   | 4.2   | How to Configure the Device Time                                    | . 20 |
|   | 4.3   | How to Configure Local Users                                        | . 21 |
|   | 4.4   | How to Configure Local Groups                                       | . 22 |
| 5 | Print |                                                                     | .24  |
|   | 5.1   | How to Configure Printers on primos (Creating Queues)               | . 25 |
|   | 5.2   | How to Manage Queues                                                | . 29 |
|   | 5.3   | How to View the Job History                                         | . 30 |
|   | 5.4   | How to Define the Printer Name That Is Displayed on the iOS Devices | . 32 |
|   | 5.5   | How to Maintain or Test a Printer via primos                        | . 33 |
|   | 5.6   | How to Encrypt Print Data Transmission                              | . 33 |
|   | 5.7   | How to Control Who Can Print                                        | . 35 |
|   | 5.8   | How to Print from iOS Devices                                       |      |
|   | 5.9   | How to Print Across Subnets (Wide-Area AirPrint)                    | . 37 |

| 6 | Secu | rity                                                          | .42 |
|---|------|---------------------------------------------------------------|-----|
|   | 6.1  | How to Define the Encryption Strength for SSL/TLS Connections | 43  |
|   | 6.2  | How to Control the Access to the primos Control Center        | 45  |
|   | 6.3  | How to Manage User Profiles (Access Control)                  | 46  |
|   | 6.4  | How to Protect primos from Cross-Site Scripting               | 48  |
|   | 6.5  | How to Control the Access to primos (TCP Port Access Control) | 48  |
|   | 6.6  | How to Use Certificates Correctly                             |     |
|   | 6.7  | How to Use Authentication Methods                             | 55  |
| 7 | Main | tenance                                                       | .61 |
|   | 7.1  | How to Secure the Configuration Settings (Backup)             | 62  |
|   | 7.2  | How to Reset primos to Its Default Settings (Reset)           | 62  |
|   | 7.3  | How to Perform an Update                                      | 63  |
|   | 7.4  | How to Restart primos                                         | 64  |
|   | 7.5  | How to Shut Down primos                                       | 65  |
|   | 7.6  | How to Use the Service Function                               | 65  |
| 8 | Арре | endix                                                         | 67  |
|   | 8.1  | Glossary                                                      | 67  |
|   | 8.2  | Troubleshooting                                               | 69  |
|   | 8.3  | Index                                                         | 72  |

#### **1** General Information

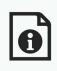

This chapter contains information concerning the device and the documentation as well as notes about your safety.

You will learn how to benefit from your primos and how to operate the device properly.

- What Information Do You Need?
- 'primos' ⇔≣2
- 'Documentation' ⇒ ■3

#### 1.1 primos

Purpose primos is a mobile printing solution for printing content such as documents and graphics from iOS devices (iPhone<sup>®</sup>, iPad<sup>®</sup> etc.). Print jobs that go through primos stay in the network, they are processed locally and do not get transferred via the Internet or cloud mechanisms. Up to 10 printers can be made available for iOS devices with primos. These are wired or wireless AirPrint<sup>®</sup> network printers. In addition, primos enhances AirPrint with various features (Wide-Area AirPrint, directory services support and much more). primos has mainly been developed for professional business use (enterprise environments).

### Mode of primos is connected to your network by cable. The iOS devices are connected to this network via WLAN. Print jobs are sent from iOS apps with AirPrint support to primos via your network. primos forwards the print jobs to the network printers for printing.

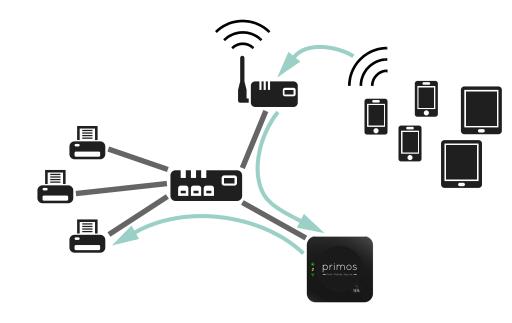

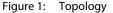

| Requirements                      |                                                                                                    |                                                                                |                                                                                                    |  |  |
|-----------------------------------|----------------------------------------------------------------------------------------------------|--------------------------------------------------------------------------------|----------------------------------------------------------------------------------------------------|--|--|
| nequienents                       | <u>Network</u><br>Wired TCP/IP network (LAN                                                                                                    | <u>etwork</u><br>'ired TCP/IP network (LAN) with wireless access point (WLAN). |                                                                                                    |  |  |
|                                   |                                                                                                    |                                                                                | AirPrint support. All iOS devices with iOS 4.2 or late<br>are connected to the wired network via WLAN.                                                                                                    |  |  |
|                                   | <u>Supported Printers</u><br>Network printers with AirPrint support.                                                                                        |                                                                                |                                                                                                    |  |  |
|                                   | <b>1.2 Documentation</b><br>Information about the feat<br>primos.                                                                                           | ures of ye                                                                     | our product can be found in the data sheet of you                                                                                                    |  |  |
| Structure of the<br>Documentation | The primos documentation                                                                                                    | consists                                                                       | of the following documents:                                                                                                    |  |  |
| Jocumentation                     | User Manual                                                                                                    | PDF                                                                            | Detailed description of the primos configuration an administration.                                                                                                    |  |  |
|                                   | Quick Installation Guide                                                                                                    | Printed                                                                        | Information about hardware installation and the initia                                                                                                    |  |  |
|                                   |                                                                                                    | PDF                                                                            | operation procedure.                                                                                                    |  |  |
|                                   | Important Product Information                                                                                                    | PDF<br>Printed<br>PDF                                                          |                                                                                                    |  |  |
|                                   | Important Product Information<br>Online Help<br>(primos Control Center)                                                                                     | Printed                                                                        | Information about security, regulatory compliance, and disposal.                                                                                                    |  |  |
| Document<br>Features              | Online Help<br>(primos Control Center)<br>This documentation has be                                                                                         | Printed<br>PDF<br>HTML<br>een design<br>der®) offe                             | Information about security, regulatory compliance, and disposal.<br>The Online Help contains detailed information about how to                                                                                             |  |  |
|                                   | Online Help<br>(primos Control Center)<br>This documentation has be<br>programs (e.g. Adobe® Rea<br>view the entire document s<br>This document contains hy | Printed<br>PDF<br>HTML<br>een design<br>der®) offe<br>structure.<br>yperlinks  | Information about security, regulatory compliance, and<br>disposal.<br>The Online Help contains detailed information about how to<br>use the 'primosControl Center'.<br>Thed as an electronic document for screen use. Mar |  |  |

3

| Warning Warning — | <ul> <li>A warning contains important information that must be heeded. Non-<br/>observance may lead to malfunctions.</li> </ul> |
|-------------------|----------------------------------------------------------------------------------------------------|
| Note Note         | A notice contains information that should be heeded.                                                                            |
| 1. Mark           | Numbers guide you through instructions.                                                                                         |
| → Confirmation    | The arrow confirms the consequence of an action.                                                                                |
| ✓ Requirements    | Hooks mark requirements that must be met before you can begin the action.                                                       |
| Option            | A square marks procedures and options that you can choose.                                                                      |
| •                 | Eye-catchers mark lists.                                                                                                    |
| 0                 | This sign indicates the summary of a chapter.                                                                                   |
| $\Rightarrow$     | The arrow marks a reference to a page within this document. In the PDF file, you can jump to this page by clicking the symbol.  |
|                   | The light bulb signals tips.                                                                                                    |
| Bold              | Established terms (of buttons or menu items, for example) are set in bold.                                                      |
| Courier           | Command lines are set in Courier font.                                                                                          |
| 'Proper names'    | Proper names are put in inverted commas                                                                                         |

#### **General Information**

# 1.3 Support And Service SEH Computertechnik GmbH offers extensive support. If you have any questions, please contact our hotline. Image: SEH Computertechnik GmbH offers extensive support. If you have any questions, please contact our hotline. Image: SEH Computertechnik GmbH offers extensive support. If you have any questions, please contact our hotline. Image: SEH Computertechnik GmbH offers extensive support. If you have any questions, please support. Image: SEH Computertechnik GmbH offers extensive support. If you have any questions, please support. Image: SEH Computertechnik GmbH offers extensive support. If you have any questions, please support. Image: SEH Computertechnik GmbH offers extensive support. If you have any questions, please support. Image: SEH Computertechnik GmbH offers extensive support. If you have any questions, please support. Image: SEH Computertechnik GmbH offers extensive support. Image: SEH Computertechnik GmbH homepage: Image: SEH Computertechnik GmbH homepage:

http://www.seh-technology.com/services/downloads/

download-mobility-solutions/primos.html

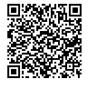

For primos you will find:

- current firmware/software
- current tools
- current documentation
- current product information
- product data sheets
- and much more

|                       | 1.4 Your Safety                                                                                                    |
|-----------------------|----------------------------------------------------------------------------------------------------|
|                       | Read and observe all safety regulations and warnings found in the documentation, on the device and on the packaging. This will avoid potential misuse and prevent damages to people and devices.                                                                                                    |
|                       | SEH Computertechnik GmbH will not accept any liability for personal injuries, property damages and consequential damages resulting from the non-observance of the mentioned safety regulations and warnings. SEH Computertechnik GmbH will not accept any liability for loss of data, property damages and consequential damages resulting from the non-observance of the mentioned safety regulations and warnings. |
| Intended Use          | primos is used in TCP/IP networks and has been designed for use in office environments.<br>primos forwards print jobs from iOS devices to network printers with AirPrint® support. In<br>addition, primos enhances AirPrint <sup>™</sup> with various features (Wide-Area AirPrint <sup>™</sup> , directory<br>services support and much more).                                                                      |
| Improper Use          | All uses of the device that do not comply with the primos functionalities described in the documentation are regarded as improper uses. It is not allowed to make modifications to the hardware and software or to try to repair the device.                                                                                                    |
| Safety<br>Regulations | Before starting the initial operation procedure of primos, read and follow the safety regulations in the document 'Important Product Information'. This document is enclosed in the packaging in printed form.                                                                                                    |
| Warnings              | Read and observe all warnings mentioned in this document. Warnings are found before any instructions known to be dangerous. They are presented as follows:                                                                                                    |
|                       | Warning Warning Warning!                                                                                                    |

#### 1.5 First Steps

This section provides all the information that you need for a fast operational readiness.

- 2. Carry out the hardware installation. The hardware installation comprises the connection of primos to the network and the mains supply; see: 'Quick Installation Guide'.
- 3. Find the IP address of primos; see:  $\Rightarrow$   $\square$  7.
- 4. Configure print queues on primos  $\Rightarrow$   $\cong$  25.
- $\rightarrow$  primos is now operational. You can print from iOS devices  $\Rightarrow$  36.

|                                              | 1.6 Find IP address of primos                                                                                                    |
|----------------------------------------------|----------------------------------------------------------------------------------------------------|
| Why IP<br>Addresses?                         | An IP address is used to address network devices in an IP network. TCP/IP network protocols require the storing of the IP address in primos so that the device can be addressed within the network.                                                                                                    |
| How Does primos<br>Obtain its IP<br>Address? | primos is shipped without IP address. After primos has been connected to the network, it receives an IP address via DHCP. If this is not the case, primos seeks a ZeroConf IP address from the ZeroConf address range (169.254.0.0/16).                                                                                                    |
|                                              | You can change the IP address settings later on:                                                                                                    |
|                                              | <ul> <li>'How to Configure IPv4 Parameters' ⇔         <sup>™</sup> <sup>™</sup> <sup></sup></li></ul> |
|                                              | <ul> <li>'How to Configure IPv6 Parameters' ⇔  14</li> </ul>                                                                                                    |
| How Do I Find<br>the IP Address?             | The primos IP address can be determined using the SEH primos App.                                                                                                    |
|                                              | System Requirements of the SEH primos App:                                                                                                    |
|                                              | <ul> <li>Windows 7, Windows 8, Windows 10;</li> <li>Max OS X 10 7 an OS X 10 0 and 10 11 and 20 510 12 and 14 tags</li> </ul>                                                                                                    |
|                                              | Mac OS X 10.7.x, OS X 10.8.x–10.11.x, macOS10.12.x and later<br>– The installation can only be carried out by users with administrative rights.                                                                                                    |
|                                              | - The installation can only be carried out by users with administrative rights.                                                                                                    |
| Requirements                                 | ✓ primos is connected to your network; see: 'Quick Installation Guide'.                                                                                                    |
|                                              | 1. Write down the hardware address of you primos. You can find the hardware address in the type plate at the bottom of primos.                                                                                                    |
|                                              | 2. Download the SEH primos App for your operating system from the SEH Computer-<br>technik GmbH website.                                                                                                    |
|                                              | http://www.seh-technology.com/services/downloads/                                                                                                    |
|                                              | download-mobility-solutions/primos.html                                                                                                    |
|                                              |                                                                                                    |
|                                              | <ol> <li>Install the SEH primos App on your client.</li> <li>Start the SEH primos App.</li> </ol>                                                                                                    |
|                                              | All primos devices found in the network are displayed.                                                                                                    |
|                                              | 5. Find your primos using the hardware address.                                                                                                    |

#### Note

The IP address can also be found via Bonjour. primos is advertised under the name 'primos@ICxxxxxx' (wherein ICxxxxx is the default name ⇔ ■67). All devices with iOS and Mac OS X/OS X/macOS support Bonjour natively. On devices with other operating systems, such as Windows, the Bonjour service must be installed manually.

What

**Information Do** 

You Need?

#### 2 Administration Methods

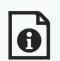

You can administer and configure primos in a number of ways. The following chapter gives you an overview of the various administration options.

You will get information on when to use these methods and which functions these methods support.

- 'Administration via the primos Control Center' ⇔ 

  9
- 'Administration via SEH primos App' ⇒ 12

#### 2.1 Administration via the primos Control Center

What Is the<br/>primos Control<br/>Center?primos can be configured and monitored via the primos Control Center. The primos<br/>Control Center is stored in primos and can be displayed by means of a browser software<br/>(Microsoft Edge, Safari, Mozilla Firefox).

Security The access to the primos Control Center is protected (⇔ <sup>®</sup>46). The default user profile is: User name: admin Password: admin

For further information on user profiles see  $\Rightarrow$  46.

Starting the primos Control Center

- 'Open primos Control Center via SEH primos App' ⇔ 
  □10

Note

App:

If the primos Control Center is not displayed, check the proxy settings of your browser.

You can open the primos Control Center directly in the browser or via the SEH primos

#### primos User Manual

#### Administration Methods

|                                              | <u>Open primos Co</u>                                                           | ontrol Center ir                                                                                                    | <u>n Browser</u>                                                                |                                                                                                    |                                                                                  |                                         |
|----------------------------------------------|---------------------------------------------------------------------------------|----------------------------------------------------------------------------------------------------|---------------------------------------------------------------------------------|----------------------------------------------------------------------------------------------------|----------------------------------------------------------------------------------|-----------------------------------------|
| Requirements                                 | -                                                                               | nnected to the<br>a valid IP addre                                                                                                    | e network and the<br>ess.                                                       | mains voltage                                                                                                    | e.                                                                               |                                         |
|                                              | <ol> <li>Open your b</li> <li>Enter the IP a</li> <li>→ The primos 0</li> </ol> | address of prin                                                                                                    | nos as the URL.<br>is displayed in the                                          | e browser.                                                                                                    |                                                                                  |                                         |
|                                              | <u>Open primos Cc</u>                                                           | ontrol Center v                                                                                                    | ia SEH primos App                                                               | <u>)</u>                                                                                                    |                                                                                  |                                         |
| Requirements                                 | ✓ primos has a                                                                  | a valid IP addre                                                                                                    | e network and the<br>ess.<br>1 the SEH primos A                                 | -                                                                                                    | e.                                                                               |                                         |
|                                              |                                                                                 | ouble-click on<br>rd browser ope                                                                                                    | your primos.<br>ens and the primos                                              | s Control Cent                                                                                                    | ter is displa                                                                    | iyed.                                   |
|                                              |                                                                                 |                                                                                                    |                                                                                 |                                                                                                    |                                                                                  |                                         |
| Structure of the<br>primos Control<br>Center | set primos Control Center $\leftarrow \rightarrow \circlearrowright$            | · × +<br>10.168.1.111/index_en.php                                                                                                    |                                                                                 |                                                                                                    | □ ☆   =<br>Product 8                                                             | – D ><br>= 🔀 🖧 ·<br>& Company I Sitemap |
| primos Control                               |                                                                                 | 10.168.1.111/index_en.php                                                                                                    | mos CONTRO                                                                      | L CENTER                                                                                                    | Product 8                                                                        | - 🛯 🗘 ·                                 |
| primos Control                               |                                                                                 | 10.168.1.111/index_en.php                                                                                                    | <b>MOS CONTRO</b><br>Device printing                                            |                                                                                                    | Product 8                                                                        | - 🛯 🗘 ·                                 |
| primos Control                               | ← → ひ                                                                           | 10.168.1.111/index_en.php                                                                                                    |                                                                                 |                                                                                                    | Product (                                                                        | E 🔀 🗘 ·                                 |
| primos Control                               |                                                                                 | 10.168.1.111/index_en.php pri NETWORK                                                                                                    |                                                                                 |                                                                                                    | Product (                                                                        | E 🔀 🗘 ·                                 |
| primos Control                               | ← → ひ                                                                           | 10.168.1.111/index_en.php<br>prinos                                                                                                    |                                                                                 | SECURITY                                                                                                    | Product (                                                                        | E 🔀 🗘 ·                                 |
| primos Control                               | ← → ひ                                                                           | 10.168.1.111/index_en.php primos Server                                                                                                    | DEVICE PRINTING                                                                 | SECURITY                                                                                                    | Product (                                                                        | E 🔀 🗘 ·                                 |
| primos Control                               | ← → Ů<br>START                                                                  | 10.168.1.111/index_en.php<br>prinos<br>server<br>Default name<br>Host name                                                                                                    | DEVICE PRINTING                                                                 | SECURITY<br>Network<br>IP address<br>Subnet mask<br>Gateway                                                        | Product &                                                                        | E 🔀 🗘 ·                                 |
| primos Control                               | ← → Ů<br>START<br>Frimos<br>ICOF45E3<br>English                                 | 10.168.1.111/index_en.php<br>primos<br>Server<br>Default name<br>Serial number<br>Host name<br>Software                                                                                                    | DEVICE PRINTING                                                                 | SECURITY<br>Network<br>IP address<br>Subnet mask                                                                   | Product 4                                                                        | E 🔀 🗘 ·                                 |
| primos Control                               | ← → Ů<br>START<br>Frimos<br>ICOF45E3<br>English<br>Deutsch                      | 10.168.1.111/index_en.php<br>primos<br>Server<br>Default name<br>Serial number<br>Host name<br>Serial number<br>Host name<br>Serial number<br>Host name<br>Serial number<br>Host name<br>Serial number<br>Host name<br>Serial number<br>Host name | DEVICE PRINTING                                                                 | SECURITY<br>Network<br>IP address<br>Subnet mask<br>Gateway                                                        | Product &<br>MAINTENANCE<br>10.168.1.111<br>255 255 254.0<br>10.168.0.228        | E 🔀 🗘 ·                                 |
| primos Control                               | ← → Ů<br>START<br>Frimos<br>ICOF45E3<br>English                                 | 10.168.1.111/index_en.php<br>primos<br>Server<br>Default name<br>Serial number<br>Host name<br>Software<br>Firmware<br>AirPrint                                                                                                    | DEVICE PRINTING                                                                 | SECURITY<br>Network<br>IP address<br>Subnet mask<br>Gateway                                                        | Product 4<br>MAINTENANCE<br>10.168.1.111<br>255 255 254.0<br>10.168.0.228<br>air | E 🔀 🗘 ·                                 |
| primos Control                               | ← → Ů<br>START<br>Frimos<br>ICOF45E3<br>English<br>Deutsch                      | 10.168.1.111/index_en.php<br>primos<br>Server<br>Default name<br>Software<br>Firmware<br>AirPrint<br>Hardware                                                                                                    | DEVICE PRINTING                                                                 | SECURITY<br>Network<br>IP address<br>Subnet mask<br>Gateway<br>AirPrint™ identifier<br>Directory service           | Product 4<br>MAINTENANCE<br>10.168.1.111<br>255 255 254.0<br>10.168.0.228<br>air | E 🔀 🗘 ·                                 |
| primos Control                               | ← → Ů<br>START<br>Frimos<br>ICOF45E3<br>English<br>Deutsch                      | 10.168.1.111/index_en.php<br>primos<br>Server<br>Default name<br>Serial number<br>Host name<br>Software<br>Firmware<br>AirPrint                                                                                                    | DEVICE PRINTING                                                                 | SECURITY<br>Network<br>IP address<br>Subnet mask<br>Gateway<br>AirPrint™ identifier                                | Product 4<br>MAINTENANCE<br>10.168.1.111<br>255.255.254.0<br>10.168.0.228<br>air | E 🔀 🗘 ·                                 |
| primos Control                               | ← → Ů<br>START<br>Frimos<br>ICOF45E3<br>English<br>Deutsch                      | 10.168.1.111/index_en.php                                                                                                    | DEVICE PRINTING                                                                 | SECURITY<br>Network<br>IP address<br>Subnet mask<br>Gateway<br>AirPrint™ identifier<br>Directory service<br>Status | Product 4<br>MAINTENANCE<br>10.168.1.111<br>255.255.254.0<br>10.168.0.228<br>air | E 🔀 🗘 ·                                 |
| primos Control                               | ← → Ů<br>START<br>Frimos<br>ICOF45E3<br>English<br>Deutsch                      | 10.168.1.111/index_en.php                                                                                                    | ICOF45E3<br>28020150300009<br>ICOF45E3<br>17.2.2<br>355.9<br>1.6.03148.1<br>1.1 | SECURITY<br>Network<br>IP address<br>Subnet mask<br>Gateway<br>AirPrint™ identifier<br>Directory service<br>Status | Product 4<br>MAINTENANCE<br>10.168.1.111<br>255.255.254.0<br>10.168.0.228<br>air | E 🔀 🗘 ·                                 |
| primos Control                               | ← → Ů<br>START<br>Frimos<br>ICOF45E3<br>English<br>Deutsch                      | 10.168.1.111/index_en.php                                                                                                    | ICOF45E3<br>28020150300009<br>ICOF45E3<br>17.2.2<br>355.9<br>1.6.03148.1<br>1.1 | SECURITY<br>Network<br>IP address<br>Subnet mask<br>Gateway<br>AirPrint™ identifier<br>Directory service<br>Status | Product 4<br>MAINTENANCE<br>10.168.1.111<br>255.255.254.0<br>10.168.0.228<br>air | E 🔀 🗘 ·                                 |
| -                                            | ← → Ů<br>START<br>Frimos<br>ICOF45E3<br>English<br>Deutsch                      | 10.168.1.111/index_en.php                                                                                                    | DEVICE PRINTING                                                                 | SECURITY<br>Network<br>IP address<br>Subnet mask<br>Gateway<br>AirPrint™ identifier<br>Directory service<br>Status | Product 4<br>MAINTENANCE<br>10.168.1.111<br>255.255.254.0<br>10.168.0.228<br>air | E 🔀 🗘 ·                                 |

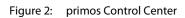

You can choose your language by clicking the relevant flag.

The available menu items are located in the navigation bar (top). After selecting a menu item (simple mouse click), the available submenu items are displayed at the left. After selecting a submenu item, the corresponding page with its content is displayed (at the right).

The manufacturer's contact details and additional information regarding the product are displayed under **Product & Company**. The **Sitemap** provides an overview of and direct access to all pages of the primos Control Center.

All other menu items refer to the configuration of primos. They are described in the Online Help of the primos Control Center. To start the Online Help, click the ⑦ icon.

- **Logout** For security reasons, always logout of the primos Control Center after having configured settings.
  - 1. Click Logout.
  - → The login page appears. You have successfully logged out.

|                        | 2.2 Administration via SEH primos App                                                                                                    |
|------------------------|----------------------------------------------------------------------------------------------------|
|                        | The SEH primos App has been developed by SEH Computertechnik GmbH for the administration of primos devices.                                                                                                    |
| Mode of<br>Operation   |                                                                                                    |
| Installation           | In order to use the SEH primos App, the program must be installed on a computer with a Windows or Mac OS X/OS X/macOS operating system. Different installation files are available, depending on the operating system.                     |
| System<br>requirements |                                                                                                    |
|                        | <ol> <li>Download the SEH primos App for your operating system from the SEH Computer-<br/>technik GmbH website.<br/><u>http://www.seh-technology.com/services/downloads/</u><br/><u>download-mobility-solutions/primos.html</u></li> </ol> |
|                        |                                                                                                    |
|                        | <ul> <li>Install the SEH primos App on your client.</li> <li>         → The SEH primos App is installed on your client.     </li> </ul>                                                                                                    |
| Start                  | You can identify the SEH primos App by its icon: . The SEH primos App can be started with the usual mechanisms of your operating system.                                                                                                   |
|                        |                                                                                                    |

#### **3 Network Settings**

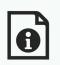

You can define various settings for an ideal integration of primos into a network.

This chapter describes which network settings are supported.

What Information Do You Need?

- 'How to Configure IPv6 Parameters' ⇒ 
  14
- 'How to Configure the DNS' ⇔ 16
- 'How to Configure Bonjour' ⇒ 16

#### 3.1 How to Configure IPv4 Parameters

You can define various IPv4 parameters for an ideal integration of primos into a TCP/IP network. By default, the IP address is assigned dynamically to primos via DHCP. However, you can manually assign a static IP address to primos.

- 1. Start the primos Control Center.
- 2. Select NETWORK IPv4.
- 3. Configure the IPv4 parameters; table  $1 \Rightarrow 13$ .
- 4. Click Save to confirm.
- $\rightarrow$  The settings are saved.

Table 1: IP parameters

| •           |                                                                                                    |
|-------------|----------------------------------------------------------------------------------------------------|
| Parameters  | Description                                                                                                    |
| DHCP        | Enables/disables the DHCP protocol.<br>TCP/IP parameters can be assigned automatically to primos via DHCP.                        |
| Static      | Enables/disables the manual assignment of static TCP/IP parameters for primos.<br>Define the IP address, subnet mask and gateway. |
| IP address  | Defines a manually assigned IPv4 address for primos.                                                                              |
| Subnet mask | Defines a manually assigned subnet mask for primos.                                                                               |
| Gateway     | Defines a manually assigned gateway address for primos.                                                                           |

|                                                    | <b>3.2 How to Configure IPv6 Parameters</b><br>You can integrate primos into an IPv6 network.                                                                                                    |
|----------------------------------------------------|----------------------------------------------------------------------------------------------------|
| What Are the<br>Advantages of<br>IPv6?             | IPv6 (Internet Protocol version 6) is the successor of the more common IPv4. Both protocols are standards for the network layer of the OSI model and regulate the addressing and routing of data packets via a network. The introduction of IPv6 has many benefits: |
|                                                    | <ul> <li>IPv6 increases the IP address space from 2<sup>32</sup> (IPv4) to 2<sup>128</sup> (IPv6) IP addresses</li> </ul>                                                                                                    |
|                                                    | Auto Configuration and Renumbering                                                                                                    |
|                                                    | <ul> <li>Efficiency increase during routing due to reduced header information</li> </ul>                                                                                                    |
|                                                    | <ul> <li>Integrated services such as IPSec, QoS, Multicast</li> </ul>                                                                                                    |
|                                                    | Mobile IP                                                                                                    |
| What is the<br>Structure of an                     | An IPv6 address consists of 128 bits. The normal format of an IPv6 address is eight fields.<br>Each field contains four hexadecimal digits representing 16 bits.                                                                                                    |
| IPv6 Address?                                      | Each field is separated by a colon (:). Example:                                                                                                    |
|                                                    | fe80 : 0000 : 0000 : 0000 : 10 : 1000 : 1a4                                                                                                    |
|                                                    | Leading zeros in a field can be omitted. Example:                                                                                                    |
|                                                    | fe80 : 0 : 0 : 0 : 10 : 1000 : 1a4                                                                                                    |
|                                                    | An IPv6 address may be entered or displayed using a shortened version when successive fields contain all zeros (0). In this case, two colons (::) are used. However, the use of two colons can be used only once in an address. Example:                            |
|                                                    | fe80 : : 10 : 1000 : 1a4                                                                                                    |
|                                                    | As a URL in a Web browser, an IPv6 address must be enclosed in brackets. This prevents port numbers from being mistakenly regarded as part of an IPv6 address. Example:<br>http://[2001:608:af:1::100]:443                                                          |
|                                                    | Note                                                                                                    |
|                                                    | The URL will only be accepted by browsers that support IPv6.                                                                                                    |
| Which Types of<br>IPv6 Addresses<br>Are Available? | There are different types of IPv6 addresses. The prefixes of the IPv6 addresses provide information about the IPv6 address types.                                                                                                    |
| All Available.                                     | • Unicast addresses can be routed globally. These addresses are unique and therefore unambiguous. A packet that is sent to a unicast address will only arrive to the interface that is assigned to this address. Unicast addresses have the prefixes '2' or '3'.    |
|                                                    | <ul> <li>Anycast addresses are assigned to more than one interface. This means that a data<br/>packet that is sent to this address will arrive at various devices. The syntax of anycast</li> </ul>                                                                 |

addresses is the same as the one of unicast addresses. The difference is that anycast addresses choose one interface out of many.

- A packet that is dedicated to an anycast address arrives at the nearest interface (in line with the router metrics). Anycast addresses are only used by routers.
- Multicast addresses allow you to send data packets to different interfaces at the same time without a proportional increase of the bandwidth. A multicast address can be recognized by the prefix 'ff'.
- 1. Start the primos Control Center.
- 2. Select NETWORK IPv6.
- 3. Configure the IPv6 parameters; table 2 ⇒ 15.
- 4. Click Save to confirm.
- $\rightarrow$  The settings are saved.

Table 2: IPv6 parameters

| Parameters              | Description                                                                                                    |
|-------------------------|----------------------------------------------------------------------------------------------------|
| IРvб                    | Enables/disables the IPv6 functionality of primos.                                                                                                    |
| Automatic configuration | Enables/disables the automatic assignment of the IPv6 address for primos.                                                                                                    |
| IPv6 address            | Defines a manually assigned IPv6 unicast address in the n:n:n:n:n:n:n:<br>format for primos.<br>Every 'n' represents the hexadecimal value of one of the eight 16 bit elements<br>of the address.                                                                                  |
| Router                  | Defines the IPv6 unicast address of the router. primos sends its 'Router Solicitations' (RS) to this router.                                                                                                    |
| Prefix length           | Defines the length of the subnet prefix for the IPv6 address. The value 64 is preset.<br>Address ranges are indicated by prefixes. The prefix length (number of bits used) is added to the IPv6 address and specified as a decimal number. The decimal number is separated by '/'. |

#### 3.3 How to Configure the DNS

DNS is a service that translates domain names into IP addresses. Using DNS, names can be assigned to IP addresses and vice versa.

With the help of DNS, some settings can be made more easily (input of host names instead of IP addresses when specifying servers).

Note

If your network in configured accordingly, primos receives the DNS settings automatically via DHCP.

- 1. Start the primos Control Center.
- 2. Select **NETWORK DNS**.
- 3. Configure the DNS parameters; table  $3 \Rightarrow \blacksquare 16$ .
- 4. Click **Save** to confirm.
- $\mapsto$  The settings are saved.

Table 3: DNS parameters

| Parameters           | Description                                                                  |
|----------------------|------------------------------------------------------------------------------|
| Primary DNS server   | Defines the IP address of the primary DNS server.                            |
| Secondary DNS server | Defines the IP address of the secondary DNS server.                          |
|                      | The secondary DNS server is used if the primary DNS server is not available. |
| Domain name (suffix) | Defines the domain name of an existing DNS server.                           |

#### 3.4 How to Configure Bonjour

Bonjour allows the automatic recognition of computers, devices, and network services in TCP/IP-based networks.

primos uses Bonjour to:

- search for printers in the network ( $\Rightarrow$  25).
- check the IP address assigned via ZeroConf (⇔ 
  <sup>□</sup>7).
- announce its Bonjour services.

Bonjour is always active in primos. You can configure the name that primos uses to announce its Bonjour services. By default, primos advertises under the name 'primos@ICxxxxxx' (wherein ICxxxxxx is the default name  $\Rightarrow$  167).

- 1. Start the primos Control Center.
- 2. Select NETWORK Bonjour.
- 3. Configure the Bonjour name.

|                            | <ul> <li>4. Click <b>Save</b> to confirm.</li> <li>→ The setting will be saved.</li> </ul>                                                                                                    |  |
|----------------------------|----------------------------------------------------------------------------------------------------|--|
|                            | 3.5 How to Configure Directory Services                                                                                                    |  |
|                            | You can embed primos into a directory service. Via the directory service user data is managed centrally and can be provided to primos. You can use directory service users<br>• to control who can print ⇔ ■35                                                                                        |  |
|                            | • for user logins into the primos Control Center $\Rightarrow$ $\blacksquare$ 46                                                                                                    |  |
|                            | <ul><li>primos supports the following directory service:</li><li>Active Directory</li></ul>                                                                                                    |  |
|                            | LDAP (e.g. OpenLDAP or Apple <sup>®</sup> Open Directory)                                                                                                    |  |
| What Do You<br>Want to Do? | <ul> <li>□ 'Embedding primos into an Active Directory' ⇔ ■17</li> <li>□ 'Embedding primos into an LDAP directory' ⇔ ■18</li> </ul>                                                                                                    |  |
|                            | Embedding primos into an Active Directory primos is embedded into an Active Directory by making it member of a domain.                                                                                                    |  |
| Requirements               | <ul> <li>✓ A DNS server is configured in primos ⇔ 16.</li> <li>✓ primos was entered with a type A resource record (IPv4 address of the host) on the DNS server used.</li> <li>✓ A time server is configured in primos ⇔ 20.</li> </ul>                                                                |  |
|                            | <ol> <li>Start the primos Control Center.</li> <li>Select NETWORK - Directory services.</li> <li>Configure the Active Directory parameters; table 4 ⇔ 17.</li> <li>Click Save to confirm.</li> <li>         Primos is member of a domain and thus embedded into the Active Directory.     </li> </ol> |  |

Table 4: Active Directory parameters

| Parameters            | Description                                                                                                    |  |
|-----------------------|----------------------------------------------------------------------------------------------------|--|
| Active Directory      | Enables/disables the embedding of primos into an existing Active Directory.                                                                        |  |
| Active Directory name | Defines the name of the Active Directory into which primos is embedded.<br>Enter the full name of the domain (Fully Qualified Domain Name – FQDN). |  |
| Workgroup             | Defines the name of the workgroup.<br>Enter the NetBIOS domain name.                                                                               |  |

|              | Parameters                                                    | Description                                                                                                    |
|--------------|---------------------------------------------------------------|----------------------------------------------------------------------------------------------------|
|              | Password server                                               | Defines the password server of the Active Directory via the IP address the host name. (Optional)                                                                                                    |
|              |                                                               | The host name can only be used if a DNS server was configured beforehand.                                                                                                    |
|              | WINS server                                                   | Defines the WINS server of the Active Directory via the IP address or t<br>host name.<br>A WINS server should be specified to allow the communication betwee<br>participants of different network segments.<br>The host name can only be used if a DNS server was configured beforehand |
|              | Administrator account                                         | Defines the name of the administrator account that was created for prim<br>on the Domain Controller.                                                                                                    |
|              | Password                                                      | Password of the administrator account that was created for primos on t<br>Domain Controller of the Active Directory.                                                                                                    |
| Requirements | <ul> <li>✓ primos was entered<br/>DNS server used.</li> </ul> | figured in primos ⇔≧16.<br>d with a type A resource record (IPv4 address of the host) on t<br>nfigured in primos ⇔≌20.                                                                                                    |
|              | 4. Click Save to confir                                       | - <b>Directory services</b> .<br><sup>o</sup> parameters; table 5 ⇔≣18.                                                                                                    |
|              | Table 5: LDAP parameters                                      |                                                                                                    |
|              | Parameters                                                    | Description                                                                                                    |
|              | LDAP                                                          | Enables/disables the embedding of primos into an existing LDAP directors service.                                                                                                    |
|              |                                                               |                                                                                                    |

*dc=mydomain,dc=com*).

Defines the LDAP server via the IP address or the host name.

starting point in the directory for the downwards search of users.

Encrypts the LDAP connection (LDAP over SSL/TLS – LDAPS).

A CA certificate is required for the encryption.

The host name can only be used if a DNS server was configured beforehand.

Defines the base DN (distinguished name). The base DN defines the

Domain components are to be separated by commas (example:

LDAP server

Secure LDAP

Base DN

| Parameters          | Description                                                                                                    |  |
|---------------------|----------------------------------------------------------------------------------------------------|--|
| LDAP CA certificate | Choose the root CA certificate of the certification authority that has issued the certificate of the domain controller (DC). |  |
|                     | The CA certificate must already be installed on the device $ ightarrow 	extsf{B}$ 50.                                        |  |

#### 4 Device Settings

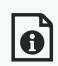

You configure descriptions and the device time for primos. This chapter describes these device settings.

- 'How to Determine a Description' ⇒ 
   <sup>®</sup>20
  - 'How to Configure the Device Time'  $\Rightarrow$  20
  - 'How to Configure Local Users' ⇒ 
    <sup>●</sup>21
  - 'How to Configure Local Groups' ⇒ 
    <sup>■</sup>22

#### 4.1 How to Determine a Description

You can assign freely definable descriptions to primos. This gives you a better overview of the devices available in your network.

- 1. Start the primos Control Center.
- 2. Select **DEVICE Description**.
- 3. Enter freely definable names for **Host name**, **Description**, and **Contact person**.
- 4. Click **Save** to confirm.
- └→ The descriptions are saved.

#### 4.2 How to Configure the Device Time

You can control the device time of primos via a time server (SNTP server) in the network. A time server synchronizes the time of devices within a network.

- **Benefits and Purpose** primos needs the device time to join directory services (⇔ 17) and to provide the print jobs in the job history (⇔ 30) with time stamps amongst other things.
  - **UTC** primos uses 'UTC' (Universal Time Coordinated) as a basis. UTC is a reference time and used as a time standard.
  - **Time Zone** The time received by the time server does not necessarily correspond to your local time zone. Deviations from your location and the resulting time difference (including country-specific particularities such as Daylight Saving Time) can be handled by means of the 'Time zone' parameter.

Time servers can be assigned automatically via DHCP. A time server assigned via DHCP

What Information Do You Need?

|                            | always takes priority over a manually defined time server.                                                                                                    |  |  |
|----------------------------|----------------------------------------------------------------------------------------------------|--|--|
| Requirements               | <ul> <li>A time server is integrated into the network.</li> <li>Start the primos Control Center.</li> <li>Select NETWORK - Date/Time.</li> <li>Tick Date/Time.</li> <li>Into the Time server box, enter the IP address or the host name of the time server (The host name can only be used if a DNS server was configured beforehand.)</li> </ul>                                                                                                    |  |  |
|                            | <ul> <li>5. Select the code for your local time zone from the <b>Time zone</b> list.</li> <li>6. Click <b>Save</b> to confirm.</li> <li>→ The settings are saved.</li> </ul>                                                                                                    |  |  |
|                            | <b>4.3</b> How to Configure Local Users<br>When using user authentication, users are used to control who can print $\Rightarrow$ 35. To do this, you can either use directory service users ( $\Rightarrow$ 17) or local users.                                                                                                    |  |  |
|                            | You set up local users on primos. Each user needs a name and password. In addition, a user can be assigned to one or several user groups (⇔≧22) to enter a large number of users more easily when using user authentication.                                                                                                    |  |  |
| What Do You<br>Want to Do? | <ul> <li>Create Local User' ⇔ 21</li> <li>'Change Password' ⇔ 21</li> <li>'Change Group Membership' ⇔ 22</li> <li>'Delete Local User' ⇔ 22</li> </ul>                                                                                                    |  |  |
|                            | <ol> <li><u>Create Local User</u></li> <li>Start the primos Control Center.</li> <li>Select <b>DEVICE – Users</b>.</li> <li>Into the <b>Name</b> box, enter a freely definable user name.<br/>(a-z, A-Z, and 0-9 can be entered.)</li> <li>Into the <b>Password</b> box, enter a password.</li> <li>Repeat the password.</li> <li>In the <b>Group</b> area, select the user groups.</li> <li>To confirm, click <b>Save</b>.</li> <li>The local user is created.</li> </ol> |  |  |
|                            | <u>Change Password</u> 1. Start the primos Control Center.                                                                                                    |  |  |

#### 2. Select **DEVICE – Users**.

- 3. Select the user to be edited by clicking the icon  $\mathscr{P}$ .
- 4. Into the **Password** box, enter a password.
- 5. Repeat the password.
- 6. To confirm, click **Save**.
- $\rightarrow$  The password is changed.

#### Change Group Membership

- 1. Start the primos Control Center.
- 2. Select **DEVICE Users**.
- 3. Select the user to be edited by clicking the icon *i*.
- 4. In the **Group** area, select the user groups.
- 5. To confirm, click **Save**.
- → The group memberships are changed.

#### **Delete Local User**

- 1. Start the primos Control Center.
- 2. Select **DEVICE Users**.
- 3. Select the user to be deleted by clicking the icon 🗶.
- 4. Confirm the security query.
- $\rightarrow$  The user is deleted.

#### 4.4 How to Configure Local Groups

When using user authentication, users are used to to control who can print ⇔ 
35. To do this, you can either use directory service users (⇔ 
17) or local users (⇔ 
21).

To enter a large number of local users more easily, the local users can be grouped in local groups. The group then is entered instead of each single user.

You set up local groups on primos. In the group menu you can assign users to the group. Alternatively you can select groups for a user in the user's menu.

What Do You Want to Do?

- □ 'Create Local Group' ⇒ 🖹 22
  - □ 'Change User Memberships' ⇔ 23
  - □ 'Delete Local Group' ⇔ 
    23

#### Create Local Group

1. Start the primos Control Center.

#### 2. Select **DEVICE – Groups**.

- 3. Into the **Name** box, enter a freely definable group name. (a-z, A-Z, and 0-9 can be entered.)
- 4. In the **Users** area, select the users.
- 5. To confirm, click **Save**.
- → The local group is created.

#### Change User Memberships

- 1. Start the primos Control Center.
- 2. Select **DEVICE Users**.
- 3. Select the group to be edited by clicking the icon  $\mathscr{P}$ .
- 4. In the **Users** area, select the users.
- 5. To confirm, click **Save**.
- $\mapsto$  The user memberships are changed.

#### Delete Local Group

- 1. Start the primos Control Center.
- 2. Select **DEVICE Groups**.
- 3. Select the group to be deleted by clicking the icon  $\mathbf{X}$ .
- 4. Confirm the security query.
- $\hookrightarrow$  The group is deleted.

#### 5 Print

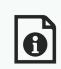

This chapter explains how you set up primos for printing and how you configure enhanced settings for printing.

In order to print from iOS devices via primos, you have to create a print queue for the respective printer in primos. For each queue you then define numerous settings (access control and much more). In addition, you can define general print options.

- What Information Do You Need?
- 'How to Configure Printers on primos (Creating Queues)' ⇒ 
  <sup>®</sup>25
- 'How to Manage Queues' ⇒ 
  <sup>●</sup>29
- 'How to View the Job History' ⇔ 
  30
- 'How to Define the Printer Name That Is Displayed on the iOS Devices' ⇔ 
  □32
- 'How to Maintain or Test a Printer via primos' ⇔ 
  33
- 'How to Encrypt Print Data Transmission' ⇔
   ■33
- 'How to Control Who Can Print' ⇔ 35
- 'How to Print from iOS Devices' ⇔ 36
- 'How to Print Across Subnets (Wide-Area AirPrint)' ⇒ 
  37

|                  | 5.1 How to Configure Printers on primos (Creating Queues)                                                                                                    |
|------------------|----------------------------------------------------------------------------------------------------|
|                  | In order to print from iOS devices via primos, you have to create a print queue, queue for short, for the respective printer in primos.                                                                                                    |
| What Is a Queue? | Queues are used to communicate with printers and transmit print jobs. The prints jobs are collected in the queue and processed one after another. This way several persons can share a printer without conflict.                                                                                                    |
|                  | Up to 10 queues can be created in primos.                                                                                                    |
| How to Create a  | There are 3 possibilities to create queues in primos:                                                                                                    |
| Queue            | • <b>Smart Printer Setup</b> : Starts a search for network printers. Subsequently up to 10 queues will be created automatically.                                                                                                    |
|                  | <ul> <li>Expert Printer Setup: Starts a search for network printers. You will then get a list of printers found and queue proposals for those printers. You can edit those and create up to 10 queues.</li> <li>(Knowledge of printer settings required.)</li> </ul>                                                                                                    |
|                  | <ul> <li>Manually create a queue: If you create a queue manually, you need to configure all settings for one single queue. When you are doing this, the network is searched for printers. You either choose the printer for which you want to create the queue from the list of search results or define a printer connection manually.</li> <li>(This method of creating a queue is especially suited for when you only want to create a single queue or create a queue for a specific printer.)</li> </ul> |
|                  | Note                                                                                                    |
|                  | The Smart Printer Setup is only available if no queues are created in primos.                                                                                                    |
| What Do You      | □ 'Using the Smart Printer Setup' ⇔  B26                                                                                                    |
| Want to Do?      | ☐ 'Using the Expert Printer Setup' ⇔ <a>B</a> 26                                                                                                    |
|                  | ☐ 'Creating a Queue Manually' ⇔  ■27                                                                                                    |
|                  |                                                                                                    |

#### Using the Smart Printer Setup

If you open the primos Control Center START page and if no queues are created in primos, e.g. when you install primos for the first time, an automatic pop-up that allows you to start the Smart Printer Setup appears. Alternatively, you can start the Smart Printer Setup manually.

Which Queues are Created? In primos up to 10 queues are created automatically for printers.

- ✓ No queue has been created in primos.
- 1. Start the primos Control Center.
- 2. Select **PRINTING Printer Setup**.
- 3. In the **Default settings for discovery results** area, define the default settings for creating queues on the basis of the discovery results.
- 4. Click Smart Printer Setup.
- → The Smart Printer Setup starts. primos searches for network printers and automatically creates queues for up to 10 printers found. Then an overview of the queues created is displayed.

– Note

Depending on the size of your network, running the Smart Printer Setup may take a few minutes.

#### Using the Expert Printer Setup

- ✓ A maximum of 9 queues are created in primos.
- 1. Start the primos Control Center.
- 2. Select **Printing Printer discovery**.
- 3. In the **Default settings for discovery results** area, define the default settings for creating queues on the basis of the discovery results. (You can change gueues individually when editing the discovery results.)
- 4. Click Expert Printer Setup.

The printer discovery starts. After the printer discovery has finished, a list of the printers found is displayed.

Note

Depending on the size of your network, the printer discovery may take a few minutes.

- 5. Define the queue settings for the desired printers; table 6  $\Rightarrow$  27.
  - Use the checkbox in front of the printer to select one or more printers for which a

queue is to be created.

- You can filter the search results according result type (only newly discovered printers / all printers) and printer connection (IPPS/IPPS)

– Note

Do not filter the discovery results after you already have defined settings. Hidden queues will automatically be reset to their default values.

#### 6. Click Save all or Save selected.

 $\mapsto$  The queues are created in primos.

**Note** Only after the queue has been created, you can define enhanced settings for the queue. See 'Edit Queue'  $\Rightarrow$  29.

Tabelle 6: Queue parameters

| Parameters   | Description                                                                                                    |
|--------------|----------------------------------------------------------------------------------------------------|
| Addressing   | Defines how printers are addressed in the network:<br>- via Bonjour<br>- via hostname or IP address (routable)<br>Choose hostname/IP address if you want to move primos or the printers to a<br>different network after setup.                                                                                                    |
| Name         | Freely definable queue name. The queue name and the AirPrint identifier together make up the printer name that is displayed in the printer dialog of the iOS devices.<br>Up to 50 ASCII characters (except for parentheses, spaces, slashes, quotation marks and the pound sign) can be entered. In the displayed printer name $(rhomega 2)$ , underscores are displayed as spaces.<br>The queue name cannot be changed afterwards! |
| Location     | Freely definable description (of the location of the printer).<br>You can enter a maximum of 80 characters.                                                                                                    |
| Geo location | Printer location as geographic coordinates.<br>Enter latitude (-90 through 90) and longitude (-180 through 180) coordinates<br>in decimal form and separated by comma. Example: 51.982898,8.493206                                                                                                    |

#### Creating a Queue Manually

- 1. Start the primos Control Center.
- 2. Select Printing Create queue.
- 3. Configure the queue parameters; table 7  $\Rightarrow$  28.

Print

#### 4. Click **Create queue**.

 $\rightarrow$  The queue is created in primos.

Tabelle 7: Create queue – parameters

| Parameters      | Description                                                                                                    |  |
|-----------------|----------------------------------------------------------------------------------------------------|--|
| Name            | Freely definable queue name. The queue name and the AirPrint identifier $(rightarrow 132)$ together make up the printer name that is displayed in the printer dialog of the iOS devices.<br>Up to 50 ASCII characters (except for parentheses, spaces, slashes, quotation marks and the pound sign) can be entered. In the displayed printer name $(rightarrow 132)$ , underscores are displayed as spaces.<br>The queue name cannot be changed afterwards!                                                                                                    |  |
| Location        | Freely definable description (of the location of the printer).<br>You can enter a maximum of 80 characters.                                                                                                    |  |
| Geo location    | Printer location as geographic coordinates.<br>Enter latitude (-90 through 90) and longitude (-180 through 180) coordinates<br>in decimal form and separated by comma. Example: 51.982898,8.493206                                                                                                    |  |
| Select Printer  | Defines the printer.<br>The list shows printers automatically discovered in the network. You may also<br>define a printer connection manually ('Connection').                                                                                                    |  |
| Connection type | Defines the printing protocol (IPP/IPPS) for the printer selected from the list.<br>You can only select printing protocol which the printer chosen supports.                                                                                                    |  |
| Connection      | <pre>Defines the connection to a printer in the form of a device URI (uniform<br/>resource identifier).<br/>IPP / IPPS: In IPP (Internet Printing Protocol) the print data is transmitted via<br/>HTTP to the printer. The connection between primos and the printer can be<br/>encrypted via SSL/TLS (IPPS). Standard port IPP: 631. Standard port IPPS: 443.<br/>ipp://<ip address,="" bonjour="" host="" name="" of="" or="" the<br="">printer&gt;:<port number="">/ipp/print<br/>ipp://<ip address,="" bonjour="" host="" name="" of="" or="" the<br="">printer&gt;/ipp/print<br/>ipps://<ip address,="" bonjour="" host="" name="" of="" or="" the<br="">printer&gt;:<port number="">/ipp/print<br/>ipps://<ip address,="" bonjour="" host="" name="" of="" or="" the<br="">printer&gt;:<port number="">/ipp/print<br/>ipps://<ip address,="" bonjour="" host="" name="" of="" or="" the<br="">printer&gt;:<port number="">/ipp/print<br/>ipps://<ip address,="" bonjour="" host="" name="" of="" or="" the<br="">printer&gt;/ipp/print</ip></port></ip></port></ip></port></ip></ip></port></ip></pre> |  |

After you have created queues for your network printer in primos, you can edit or delete those queues.

What Do You Want to Do? □ 'Edit Queue' ⇔🗎29

□ 'Delete Queue' ⇔ 🖹 30

#### Edit Queue

- 1. Start the primos Control Center.
- 2. Select **PRINTING Queues**.
- 3. Select the queue to be edited by clicking the icon  $\mathscr{P}$ .
- 4. Configure the queue parameters; table  $8 \Rightarrow 29$ .
- 5. Click Save to confirm.
- $\rightarrow$  The settings are saved.

Table 8: Edit queue – parameters

| Parameters           | Description                                                                                                    |  |
|----------------------|----------------------------------------------------------------------------------------------------|--|
| Location             | Freely definable description (of the location of the printer).<br>You can enter a maximum of 80 characters.                                                                                                    |  |
| Geo location         | Printer location as geographic coordinates.<br>Enter latitude (-90 through 90) and longitude (-180 through 180) coordinates<br>in decimal form and separated by comma. Example: 51.982898,8.493206                                                                                                    |  |
| Connection           | Defines the connection to a printer in the form of a device URI (uniform<br>resource identifier).<br>IPP/IPPS: In IPP (Internet Printing Protocol) the print data is transmitted via<br>HTTP to the printer. The connection between primos and the printer can be<br>encrypted via SSL/TLS (IPPS). Standard port IPP: 631. Standard port IPPS: 443.<br>ipp:// <ip address,="" bonjour="" host="" name="" of="" or="" the<br="">printer&gt;:<port number="">/ipp/print<br/>ipp://<ip address,="" bonjour="" host="" name="" of="" or="" the<br="">printer&gt;/ipp/print<br/>ipps://<ip address,="" bonjour="" host="" name="" of="" or="" the<br="">printer&gt;:<port number="">/ipp/print<br/>ipps://<ip address,="" bonjour="" host="" name="" of="" or="" the<br="">printer&gt;:<port number="">/ipp/print<br/>ipps://<ip address,="" bonjour="" host="" name="" of="" or="" the<br="">printer&gt;:<port number="">/ipp/print</port></ip></port></ip></port></ip></ip></port></ip> |  |
| Action               | See 'How to Maintain or Test a Printer via primos' ⇔🖹33.                                                                                                    |  |
| Multicast publishing | See 'A manually created queue is not published' $\Rightarrow$ $\square$ 71.                                                                                                    |  |
| Secure AirPrint      | See 'How to Encrypt Print Data Transmission' ⇔🗎33.                                                                                                    |  |
| User authentication  | See 'How to Control Who Can Print' ⇔🖹35.                                                                                                    |  |
| Access               | See 'How to Control Who Can Print' ⇔🗎35.                                                                                                    |  |

#### <u>Delete Queue</u>

Note

Deleted queues might appear on the iOS devices for some time after a queue has been deleted. The iOS device will update its information over time so that the deleted queues will no longer appear.

- 1. Start the primos Control Center.
- 2. Select **PRINTING Queues**.
- 3. Click the symbol 🗶 for the file to be deleted.
- 4. Confirm the security query.
- $\mapsto$  The queue will be deleted.

#### 5.3 How to View the Job History

The 'Job History' displays information on the print jobs that have been processed by primos.

A maximum of 100 print jobs are displayed. From the 101rd print job onwards the FIFO method (first-in, first-out) is applied. The recorded print jobs will be deleted when primos is reset.

A time server ( $\Rightarrow$  20) must be configured in primos so that the date and time can be displayed correctly. If no time server is configured, the time stamp corresponds to the default time.

**Filter** The print jobs displayed can be filtered:

- all jobs
- completed jobs
- active jobs

#### Active print jobs can be deleted:

- Cancel job
- Cancel all active jobs

If a print job cannot be processed in case of an error, subsequent jobs cannot be processed. In this case, delete the "blocking" print jobs so that the following print jobs can be processed.

What Do You ☐ 'Having a Look at the Job History' ⇔ 🖹 31 Want to Do? □ 'Delete print jobs' ⇔ 
■31

#### Having a Look at the Job History

- 1. Start the primos Control Center.
- 2. Select **PRINTING Job history**.
- └→ The job history is displayed.

#### Filtering the Job History

- 1. Start the primos Control Center.
- 2. Select **PRINTING Job history**. The job history is displayed.
- 3. Click the filter button.
- $\mapsto$  The job history entries are displayed according to the filter.

#### Delete print jobs

- 1. Start the primos Control Center.
- 2. Select **PRINTING Job history**. The job history is displayed.
- 3. Click **Active jobs**. All active print jobs are displayed.
- 4. Delete one or all active print jobs.
  - Delete 1 print job: Click Cancel job.
  - Delete all print jobs: Click Cancel all active jobs.
- $\mapsto$  The print jobs chosen are deleted.

#### 5.4 How to Define the Printer Name That Is Displayed on the iOS Devices

In the print dialog on the iOS device, the printer name is displayed according to the following make up: '<AirPrint identifier> <queue name>'. Both elements can be named according to your wishes.

Queue Name The queue name is defined individually when the queue is created (⇔ <sup>®</sup>25) and cannot be changed afterwards.

AirPrint Identifier The AirPrint identifier is a prefix that marks printers made available via primos on iOS devices. The AirPrint identifier is applied to all queues. It can be changed at any time. The default is 'air '.

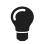

Chose an identifier that begins with a letter that from the beginning of the alphabet. This way you can ensure that the printers made available via primos appear at the beginning of the printing dialog on the iOS devices.

Example: You are using the default AirPrint identifier 'air ' and the printer name:

| <b>13:49</b>                             | 60 % 🔳 ) |
|------------------------------------------|----------|
| Printer Options Printer                  |          |
| RECENT PRINTERS                          |          |
| ✓ air HP MFP M680<br>Documentation       | i        |
| OTHER PRINTERS                           |          |
| air Brother MFC-J5910DW<br>Sales         | i        |
| air EPSON WF-5690 ser                    | ies (i   |
| air HP LaserJet 500 color I<br>Finances  | M551 (i) |
| air Kyocera ECOSYS M354<br><sup>HR</sup> | IOdn (i) |
|                                          |          |

Figure 3: Printer name in the printing dialog on the iOS device

- 1. Start the primos Control Center.
- 2. Select **PRINTING Settings**.
- Into the AirPrint identifier box, enter a freely definable ID. Underscores cannot be used.
- 4. Click **Save** to confirm.
- $\mapsto$  The setting will be saved.

|                         | <ul> <li>5.5 How to Maintain or Test a Printer via primos</li> <li>You can trigger certain actions for a queue, i.e. printer: <ul> <li>Print test page</li> <li>Stop or restart printer</li> <li>(If the printer is stopped, print jobs are accepted but not printed. As soon as the printer is started, all print jobs that have accumulated meanwhile will be printed.)</li> <li>Reject or accept again all print jobs</li> <li>Delete all print jobs</li> </ul> </li> </ul>                                                                                                    |
|-------------------------|----------------------------------------------------------------------------------------------------|
| Benefits and<br>Purpose | <ul> <li>The actions help with testing and maintenance of the printer. Examples:</li> <li>Print a test page in order to check the printer connection.</li> <li>Stop the printer if maintenance is briefly performed on the printer (e.g. if toner is exchanged or paper added).</li> <li>If a long downtime of the printer is foreseeable, e.g. for repairs, all print jobs should be rejected.</li> </ul>                                                                                                    |
| Requirements            | <ul> <li>✓ A queue has been created on primos ⇔ 25.</li> <li>1. Start the primos Control Center.</li> <li>2. Select <b>PRINTING – Queues</b>.</li> <li>3. Select the desired queue by clicking the icon 𝔅.</li> <li>4. In the <b>Device</b> area, select the desired printer action from the <b>Action</b> list.</li> <li>5. Click <b>Save</b> to confirm.</li> <li>➡ The printer action is triggered.</li> </ul>                                                                                                    |
|                         | <ul> <li>5.6 How to Encrypt Print Data Transmission</li> <li>The print data is sent from the iOS device via primos to the printer. The print data stream can be divided into two ways: <ul> <li>Print data is sent from the iOS device to primos</li> <li>(By default print data is transmitted unencrypted. Die transmission can be encrypted by using Secure AirPrint. See below.</li> </ul> </li> <li>The print data is sent from primos to the printer <ul> <li>(The connection type that has been specified for the queue defines the protocol which is used to send the print data from primos to the printer. Depending on the protocol chosen the print data is send with or without encryption. See \$\mathrm{D}\$25.)</li> </ul> </li> </ul> |
| Secure AirPrint         | You can encrypt the print data transmission from the iOS device to primos by using an SSL/TLS encryption method. The encryption strength is defined via the encryption                                                                                                    |

protocol and level ⇔ a43. The encryption is to be defined for each queue separately.

Encryption might slow down print data transmission.

#### Requirements

✓ A queue has been created on primos  $\Rightarrow$  25.

- ✓ A certificate has been installed on primos  $\Rightarrow$  в 50.
- 1. Start the primos Control Center.
- 2. Select **PRINTING Queues**.
- 3. Select the desired queue by clicking the icon  $\mathscr{P}$ .
- 4. Tick/clear Secure AirPrint.
- 5. Click Save to confirm.
- $\rightarrow$  The setting will be saved.

- Note

To completely encrypt the print data transmission, we recommend to encrypt the transmission from primos to printer using an IPPS connection  $\Rightarrow$  25.

| 5.7 How to Control Who Can |
|----------------------------|
|----------------------------|

You can restrict the access to queues and therefore printing on the corresponding printer. To do is, user authentication is used, i.e. a user name and the corresponding password must be entered on the iOS device before printing. Thus no one can print from iOS devices without user name and password.

Queues with limited access are marked with the icon 🔒 on the iOS device.

Note iOS devices store this information automatically; the authentication must only be done when printing via this queue for the first time.

#### Mode of Operation

The user authentication is to be set up for each queue separately. Users can be defined in two ways:

- as local users (⇔≧21) <u>or</u>
- via directory service (Active Directory or LDAP) ⇔ 17

To enter a large number of users more easily, the users can be grouped (in local ⇔
<sup>®</sup>22 or directory service groups). The group then is entered instead of each single user.

User restriction can be set up in two ways as well:

- Access for all users: All local users/groups respectively users/groups from the defined directory service can print.
- Restricted access: Users/groups authorized to print are set up in lists.
  - Allow list: Only users/groups on the list can print.
  - Deny list: Users/groups on the list cannot print. All other users/groups can print.

## Requirements

- ✓ A queue has been created on primos  $\Rightarrow$  □25.
  - ✓ primos is embedded into a directory service (⇔ ■17) in which users and/or groups are set up.
    - <u>Or:</u>

Local users are set up ( $\Rightarrow$  21) and, if required, grouped ( $\Rightarrow$  22).

- 1. Start the primos Control Center.
- 2. Select PRINTING Queues.
- 3. Select the desired queue by clicking the icon  $\mathscr{P}$ .
- 4. Tick User authentication.

|              | <ul> <li>5. Choose the restriction: <ul> <li>Access for all users: All local users/groups respectively users/groups from the defined directory service can print.</li> <li>Restricted access: Users/groups authorized to print are set up in lists.</li> </ul> </li> <li>6. If you chose restricted access, select the Type of list. <ul> <li>'Allow list': Only users/groups on the list can print.</li> <li>'Deny list': Users/groups on the list cannot print. All other users/groups can print.</li> </ul> </li> <li>7. Then enter the desired users and groups into the Add users/groups to list box, and confirm with Add. Notes on entries: <ul> <li>Multiple users and/or groups are to be separated by comma.</li> <li>Entering users: localusername respectively domainname\username</li> <li>Entering groups: @localgroupname respectively @domainname\username</li> </ul> </li> <li>8. To confirm, click Save. <ul> <li>The settings will be saved.</li> </ul> </li> </ul> |
|--------------|----------------------------------------------------------------------------------------------------|
|              | 5.8 How to Print from iOS Devices Simply and flexibly print content such as documents and pictures from iOS devices (iPhone, iPad, and so on). To do so, print jobs are sent from iOS apps with AirPrint support to primos via your network. primos forwards the print job to the printer for printing. Note If the print permissions have been restricted (⇔ 35), a user name and password are queried on the iOS device before printing. iOS devices store this information automatically; the authentication must only be done when printing via this queue for the first time.                                                                                                    |
| Requirements | <ul> <li>✓ In primos a queue has been created for the printer ⇔ 25.</li> <li>✓ Your iOS device is connected to the network via WLAN.</li> <li>✓ Your iOS device supports AirPrint.</li> <li>✓ The app selected supports AirPrint.</li> </ul>                                                                                                    |
|              | <ol> <li>On your iOS device, open the app you want to print from.</li> <li>Choose the content you want to print.</li> <li>Open the print menu.</li> <li>Tap <b>Printer</b>.<br/>All available printers are displayed. Printers made available by primos are per default tagged with AirPrint-Identifier ⇔ B32</li> <li>From the list, select the desired printer.</li> <li>Define the print options, e.g. the number of copies.</li> </ol>                                                                                                    |

## 7. Tap **Print**.

 $\rightarrow$  You content is printed.

While printing, you can check the printing status in the Print Center on your iOS device. To open the Print Center, double-click the Home button and tap **Print Center**.

## 5.9 How to Print Across Subnets (Wide-Area AirPrint)

AirPrint uses the Bonjour protocol (⇔ 🖹 16) to find printers and make them available in the network.

However, Bonjour is limited to local network segments. You have to set up primos in such a way that searching for and finding printers is possible across network segments. Then you can print from the entire network. Follow the instructions below in the indicated order.

#### Procedure

- Enable Wide-Area AirPrint on primos: 'Configuring Wide-Area AirPrint on primos' ⇔ 🖹 38.
  - Define a subdomain for primos, e.g. primos.mydomain.com. Configure this subdomain on primos: 'Configuring Wide-Area AirPrint on primos' ⇔ ■38.

— Warning

The primos subdomain must not end with '.local'. This domain is reserved for multicast Bonjour (mDNS).

- On primos, define the printer which are to be used with Wide-Area AirPrint: 'Configuring Wide-Area AirPrint on primos' ⇔ 38.
- Optionally, you can deactivate the standard mechanism (multicast) for publishing printers in the network. Printers will then only be made available via Wide-Area AirPrint. (See 'Configuring Wide-Area AirPrint on primos' ⇔ 38.)
- On your DNS server, configure a conditional forwarder. Request which contain the primos subdomain must be forwarded to primos: ⇔ 38.
- Tell the iOS devices which are to use Wide-Area AirPrint how to search for and find printers in the primos subdomain. To do this, the primos subdomain must be defined as search domain on the iOS devices. You can either set this up manually or automatically on all iOS devices in the domain.

  - 'Configuring the primos Subdomain as Search Domain on iOS Devices Manually'  ${\, \rightleftharpoons \,} {\begin{subarray}{c} \blacksquare 40 \end{subarray}}$

Requirements

- ✓ A DNS server is operated in your network.
- ✓ A DNS server is configured in primos  $\Rightarrow$   $\triangleq$  16.
- 1. Start the primos Control Center.
- 2. Select **PRINTING Settings**.
- 3. Configure the Wide-Area AirPrint parameters; table  $9 \Rightarrow B 38$ .
- 4. Click **Save** to confirm.
- $\mapsto$  The settings are saved.

Table 9: Wide-Area AirPrint parameters

| Parameters                                         | Description                                                                                                    |
|----------------------------------------------------|----------------------------------------------------------------------------------------------------|
| Wide-Area AirPrint                                 | Enables/disables Wide-Area AirPrint.                                                                                                    |
| primos subdomain                                   | Wide-Area AirPrint domain name for which a conditional forwarder to primos is configured on the DNS server.                                                                                      |
| Printers to be published via<br>Wide-Area AirPrint | Defines the printers that can be used via Wide-Area AirPrint.                                                                                                    |
| Multicast publishing                               | Enables/disables the standard mechanism for publishing queues in the network (via multicast).<br>If you deactivate this option, printers will only be made available via Wide-<br>Area AirPrint. |

#### Configuring a Conditional Forwarder on the DNS Server

As an example the configuration procedure on Windows Server 2012 is described.

#### Requirements

- ✓ A DNS server is operated in your network.
- ✓ You are logged on to Windows Server 2012 as administrator.
- 1. Start the **DNS Manager**.
- 2. Rightclick on **Conditional Forwarders** and from the context menu choose **New Conditional Forwarder**.

The dialog New Conditional Forwarder appears.

- 3. In the DNS Domain box, enter the primos subdomain.
- 4. In the area **IP addresses of the master servers** enter in the field IP Address the **IPv4 address** of primos.

Windows server 2012 validates your input. If the validation is successful, a green check mark appears and you can click 'OK'.

- 5. Click **OK** to confirm.
- $\mapsto$  The conditional forwarder is saved.

Print

| ν | rı | n | t |
|---|----|---|---|
|   |    |   | ι |
|   |    |   |   |

|               | <u>Configuring the primos Subdomain as Search Domain on iOS Devices Automatically</u><br>The primos subdomain can be defined as search domain automatically on all iOS devices<br>using your DHCP server. In order to do so, the primos subdomain is entered on the DHCP<br>server as option 119. As soon as an iOS sends a request to the DHCP server, it will<br>automatically receive the primos subdomain as search domain in the answer. The iOS<br>device will save this information automatically. |
|---------------|----------------------------------------------------------------------------------------------------|
| Preparation   | As an example the configuration procedure on Windows Server 2012 is described. On the DHCP server on Windows 2012, subdomain must be entered in coded form (according to RFC 3397). As this coding is difficult, the primos Control Center provides a coding tool. If you enter your IPv4 DHCP range and primos subdomain, it will give you the command line command which contains your primos subdomain and IPv4 DHCP range in coded form.                                                              |
|               | 1. Start the primos Control Center.                                                                                                    |
|               | 2. Select MAINTENANCE – Service.                                                                                                    |
|               | <ol> <li>In the DHCP option 119 area, enter your IPv4 DHCP range in the DHCP range box.</li> <li>In the DHCP option 119 area, enter your primos subdomain in the primos subdo-</li> </ol>                                                                                                    |
|               | main box.                                                                                                    |
|               | → The Command box will show the command line commands. Save the command line commands (e.g. as text file or in the clipboard).                                                                                                    |
| Configuration | The Windows Server graphical user interfaces do not offer a user-friendly configuration interface for the DHCP option 119. Therefore the configuration on Windows Server 2012 is described below using the command line.                                                                                                    |
| Example       | To illustrate the configuration, the following example is used.                                                                                                    |
|               | Your primos subdomain is: primos.mydomain.com                                                                                                    |
|               | Your IPv4 DHCP range is: 10.168.0.0                                                                                                    |
|               | Command line commands:                                                                                                    |
|               | REM entered DHCP range is 10.168.0.0                                                                                                    |
|               | REM entered primos subdomain is primos.mydomain.com                                                                                                    |
|               | netsh dhcp server V4 delete optiondef 119                                                                                                    |
|               | netsh dhcp server V4 add optiondef 119 "DNS Search Path" BYTE 1<br>netsh dhcp server V4 scope 10.168.0.0 set optionvalue 119 BYTE 06 70 72 69                                                                                                    |
|               | 6d 6f 73 08 6d 79 64 6f 6d 61 69 6e 03 63 6f 6d 00                                                                                                    |
|               | Note                                                                                                    |
|               | The first two lines are for information only. Therefore they are labeled as comment with                                                                                                    |
|               | 'REM' and thus excluded from execution.                                                                                                    |

| Requirements | <ul> <li>✓ In primos Wide-Area AirPrint has been configured ⇔ 38.</li> <li>✓ A DNS server is operated in your network.</li> <li>✓ On your DNS server a conditional forwarder to the primos subdomain has been set up ⇔ 38.</li> <li>✓ A DHCP server is operated in your network.</li> <li>✓ You are logged on to Windows Server 2012 as administrator.</li> <li>✓ You have the command line commands; see: 'Preparation' ⇔ 39.</li> </ul>                                                                                                    |
|--------------|----------------------------------------------------------------------------------------------------|
|              | <ol> <li>Start the command prompt.<br/>The box Administrator: Command Prompt appears.</li> <li>Execute the command line commands created in preparation one after another.<br/>Example:<br/>netsh dhcp server V4 delete optiondef 119<br/>(Deletes a preconfigured option 119, if applicable.)<br/>netsh dhcp server V4 add optiondef 119 "DNS Search Path" BYTE 1<br/>(Activates option 119.)<br/>netsh dhcp server V4 scope 10.168.0.0 set optionvalue 119 BYTE 06 70 72<br/>69 6d 6f 73 08 6d 79 64 6f 6d 61 69 6e 03 63 6f 6d 00<br/>(Configures option 119.)</li> </ol> |
|              | After each execution, the successful execution of the command is confirmed.<br>→ The primos subdomain is created on the DHCP server as option 119. The DHCP server<br>will automatically set up the primos subdomain as search domain on all iOS devices.                                                                                                    |
|              | Check if the entry appears on the DHCP server. In order to do so, start the DHCP server and check if the entry appears under <b><your domain=""></your></b> - <b>IPv4</b> - <b><range></range></b> - <b>Scope Options</b> . If necessary, refresh the display.<br>Configuring the primos Subdomain as Search Domain on iOS Devices Manually You can enter the primos subdomain as search domain directly on your iOS device.                                                                                                    |
| Requirements | <ul> <li>✓ In primos Wide-Area AirPrint has been configured ⇔ 38.</li> <li>✓ A DNS server is operated in your network.</li> <li>✓ On your DNS server a conditional forwarder to the primos subdomain has been set up ⇔ 38.</li> </ul>                                                                                                    |
|              | <ol> <li>On your iOS devices open the menu <b>Settings</b>.</li> <li>Select <b>Wi-Fi</b>.<br/>The Wi-Fi menu is displayed.</li> <li>Select your Wi-Fi from the list.<br/>The Wi-Fi settings are displayed.</li> </ol>                                                                                                    |

- 4. Select the option **Search Domains**. The keyboard appears.
- 5. Add the primos subdomain. (Several search domains are to be separated comma.)
- 6. Let the key board fade out.
- → The primos subdomain has been configured as search domain on the iOS device. The iOS device will search for and find printers in the primos subdomain.

# 6 Security

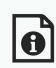

A number of security mechanisms are available to ensure optimum security for primos. This chapter describes how to make use of these security mechanisms.

What Information Do You Need?

- 'How to Define the Encryption Strength for SSL/TLS Connections'  $\Rightarrow$   $\square$ 43
- 'How to Control the Access to the primos Control Center'  $\Rightarrow$  45
- 'How to Manage User Profiles (Access Control)' ⇒ 

  ■46
- 'How to Protect primos from Cross-Site Scripting' ⇒ 
  <sup>●</sup>48
- 'How to Control the Access to primos (TCP Port Access Control)' ⇒ 
  <sup>●</sup>48
- 'How to Use Certificates Correctly' ⇒ 
  <sup>●</sup>50

|                             | <ul> <li>6.1 How to Define the Encryption Strength for SSL/TLS Connections</li> <li>The following connections to and from primos can be encrypted via SSL/TLS:</li> <li>Web access to the primos Control Center: HTTPS (⇔ 145)</li> <li>print data transmission: IPPS and Secure AirPrint (⇔ 133)</li> </ul>                                                                                                    |
|-----------------------------|----------------------------------------------------------------------------------------------------|
| Encryption<br>strength      | The encryption strength and thus the safety of the connection is defined via the encryption protocol and level.                                                                                                    |
| Protocol                    | The encryption protocols SSL (Secure Sockets Layer) and its successor TLS (Transport Layer Security) are used to encrypt the connections.                                                                                                    |
| Encryption<br>Level         | <ul> <li>Each encryption level is a collection of so-called cipher suites. A cipher suite is a standardized sequence of four cryptographic algorithms that are used to establish a secure connection. Depending on their cipher strength, cipher suites are grouped to form an encryption level. Which cipher suites are supported by primos, i.e. are part of an encryption level, depends on the SSL/TLS protocol used.</li> <li>The following encryption levels can be selected:</li> <li>Any: The encryption is automatically negotiated by both communicating parties. The strongest encryption supported by both parties will always be chosen.</li> <li>Regular</li> </ul> |
|                             | High: Only cipher suites with an strong encryption are used. (Slow data transfer)                                                                                                    |
| Establishing<br>Connections | When establishing a secure connection, the protocol to be used and a list of supported cipher suites is sent to the communicating party. A cipher suite is agreed upon that will be used later on. The strongest cipher suite that is supported by both parties will be used by default. If the communication partner does not support the protocol selected and/or if there is no cipher suite that is supported by both parties, no SSL/TLS connection will be established.                                                                                                    |
|                             | Warning         The communicating partners of primos (e.g. browser) must support the protocol selected and the cipher suites of the selected encryption level in order to successfully establish a connection. If problems occur, select different settings or reset the parameters of primos; see: ⇔ a 62.         Note         If you set 'Any' for encryption protocol and level, they will be negotiated automatically by both communicating parties. With these settings, the chances that a secure connection                                                                                                    |

- 1. Start the primos Control Center.
- 2. Select SECURITY SSL connections.
- 3. From the **Encryption protocol** area, select the desired protocol.

Warning

Do <u>not</u> use the encryption protocol 'SSL' if you use up-to-date browser software and if only HTTPS is defined as the permitted connection type for the web access to the primos Control Center. As current browsers do not support SSL, a connection can then not be established.

4. From the Encryption level area, select the desired level.

- Warning

Do <u>not</u> use the encryption level 'Low' if you use up-to-date browser software and if only HTTPS is defined as the permitted connection type for the web access to the primos Control Center. As current browsers do not support cipher suites of 'Low', a connection can then not be established.

- 5. Click **Save** to confirm.
- $\rightarrow$  The setting will be saved.

**Note** Detailed information about the individual SSL/TLS connection status (e.g. supported cipher suites) can be found on the Details page at **SSL connection status – Details**.

## 6.2 How to Control the Access to the primos Control Center

The web access to the primos Control Center can be secured by selecting the permitted types of connection (HTTP/HTTPS).

If HTTPS is exclusively chosen as the connection type, the administrative web access to the primos Control Center is protected by SSL/TLS. The encryption strength is defined via the encryption protocol and level ⇔ 243.

When logging into the primos Control Center (⇔

46), the password is transmitted in plain text. We recommend to only use the HTTPS connection.

SSL/TLS requires a certificate to check the identity of primos. During a so-called 'handshake', the client asks for a certificate via a browser. This certificate must be accepted by the browser. Please refer to the documentation of your browser software. URLs that require an SSL/TLS connection start with 'https'.

- 1. Start the primos Control Center.
- 2. Select **SECURITY Device access**.
- 3. In the **Connection** area, tick **HTTP/HTTPS** or **HTTPS only**.
- 4. Click **Save** to confirm.
- $\rightarrow$  The setting will be saved.

| 6.3 How to Manage User Profiles (Access Control)<br>The access to the primos Control Center is controlled with user accounts. You will need a<br>user name and a password to get access to the program.                                                                                                    |
|----------------------------------------------------------------------------------------------------|
| When logging in, the password is transmitted in plain text. We recommend to encrypt the connection to the primos Control Center (HTTPS $\Rightarrow$ 45).                                                                                                    |
| The primos Control Center can be accessed any time with a local administrator account.<br>This local administrator cannot be deleted and the user name cannot be changed.<br>User name: admin                                                                                                    |
| Password: admin                                                                                                    |
| The password of the administrator account can be changed.                                                                                                    |
| Note<br>Change the default password as soon as possible!                                                                                                    |
| primos can join a directory service (Active Directory or LDAP) ⇔ 17. Directory users can be used to log into the primos Control Center. To do this, they must be defined on primos. The users defined can then authenticate themselves with their directory service user name and password to gain access to the primos Control Center. |
| <b>Note</b><br>Only system administrators should have access to the primos Control Center because this<br>is where security-related settings can be configured.                                                                                                    |
| With the session timeout you can define that the connection to the primos Control Center<br>is terminated for security reasons if there is no user activity during the defined period. The<br>logged in user will be logged out and has to log in again.                                                                                |
| For security reasons, always logout of the primos Control Center after having configured settings ⇔≧9.                                                                                                    |
| <ul> <li>Changing the Local Administrator's Password' ⇔ ■47</li> <li>'Configuring Directory Service User Login' ⇔ ■47</li> <li>'Configuring the Session Timeout' ⇔ ■47</li> </ul>                                                                                                    |
|                                                                                                    |

| nos oser mariaa | Securi                                                                                                    |
|-----------------|----------------------------------------------------------------------------------------------------|
|                 | Changing the Local Administrator's Password                                                                                                    |
|                 | <ol> <li>Start the primos Control Center.</li> <li>Select SECURITY - Device access.</li> <li>Into the Password box, enter a password.</li> <li>Repeat the password.</li> <li>To confirm, click Save.</li> <li>→ The setting will be saved.</li> </ol>                                                               |
|                 | Configuring Directory Service User Login                                                                                                    |
| Requirements    | <ul> <li>✓ primos is embedded into a directory service ⇔         ■17.     </li> <li>✓ In the directory service users are defined.</li> </ul>                                                                                                    |
|                 | <ol> <li>Start the primos Control Center.</li> <li>Select SECURITY - Device access.</li> <li>Into the Users having access to this device box, enter the directory service users which may to log into the primos Control Center.</li> <li>To confirm, click Save.</li> <li>→ The settings will be saved.</li> </ol> |
|                 | Configuring the Session Timeout                                                                                                    |
|                 | <ol> <li>Start the primos Control Center.</li> <li>Select SECURITY – Device access.</li> <li>Tick Session Timeout.</li> <li>Into the Session duration box, enter the time in Minutes after which the timeout is to be effective.</li> </ol>                                                                         |

 $\mapsto$  The setting will be saved.

|                                   | 6.4 How to Protect primos from Cross-Site Scripting                                                                                                    |
|-----------------------------------|----------------------------------------------------------------------------------------------------|
| What is Cross-<br>Site Scripting? |                                                                                                    |
|                                   | <ol> <li>Start the primos Control Center.</li> <li>Select SECURITY – Device access.</li> <li>In theCross-Site-Scripting (XSS) area, enable/disable Value check.</li> <li>→ The setting will be saved.</li> </ol>                                                                                                    |
|                                   | 6.5 How to Control the Access to primos (TCP Port Access Control)                                                                                                    |
| TCP Port Access<br>Control        |                                                                                                    |
| Exceptions                        | <ul> <li>In order to exclude network elements (e.g. iOS devices, clients, DNS server, SNTP server) from port locking, they must be defined as exceptions. To do so, the IP addresses or MAC addresses (hardware addresses) of the network elements with access rights must be entered in the 'Exceptions' area. Please note: <ul> <li>MAC addresses are not delivered through routers!</li> <li>Address ranges can be defined using CIDR notation.</li> </ul> </li> <li>printers for which a queue has been created in primos are automatically excluded from port locking.</li> </ul> |
| Test Mode                         |                                                                                                    |
|                                   |                                                                                                    |

- 1. Start the primos Control Center.
- 2. Select **SECURITY TCP port access**.
- 3. Tick Port access control.
- 4. In the **Exceptions** area, define the network elements which are excluded from port locking. Enter the IP or MAC addresses and tick the options.
- 5. Make sure that the test mode is enabled.
- 6. Click **Save** to confirm.

The settings are saved.

The port access control is activated until the device is restarted.

7. Check the port access and configurability of primos.

Note

If primos can no longer be reached using the primos Control Center, restart the device (⇔

B64).

## 8. Clear Test mode.

- 9. Click **Save** to confirm.
- → The settings are saved. The port access control is active. Access to the ports is restricted.

|                                         | <b>6.6 How to Use Certificates Correctly</b><br>primos has its own certificate management. This section explains how certificates are<br>used and when the use of certificates is recommended.                                                                                                    |
|-----------------------------------------|----------------------------------------------------------------------------------------------------|
| What are<br>Certificates?               | Certificates can be used in TCP/IP-based networks to encrypt data and to authenticate communication partners. Certificates are electronic messages containing a key (public key) and a signature.                                                                                                    |
| Benefits and<br>Purpose                 | <ul> <li>The use of certificates allows for various security mechanisms. Use certificates in primos</li> <li>to check the identity of primos in the network (⇔ ■56).</li> <li>to authenticate the client if the connection to the primos Control Center is protected via HTTPS (SSL/TLS) (⇔ ■45).</li> <li>to encrypt print data (IPPS and Secure AirPrint ⇔ ■33).</li> </ul>                                                                                                    |
| Which<br>Certificates are<br>available? | <ul> <li>Both self-signed certificates and CA certificates can be used with primos. The following certificates can be distinguished:</li> <li>Upon delivery, a certificate (the so-called <b>default certificate</b>) is stored in primos. It is recommended that you replace the default certificate by a self-signed certificate or a requested certificate as soon as possible.</li> <li>Self-signed certificates have a digital signature that has been created by primos.</li> <li>A requested certificate is created by a certification authority (CA) for primos on the basis of a certificate request.</li> <li>CA certificates are certificates that have been issued for a certification authority (CA). They are used for verifying certificates that have been issued by the respective certification authority.</li> </ul> |
|                                         | The following certificates can be installed at the same time in primos:<br>– 1 Self-signed certificate<br>– 1 client certificate, i.e. 1 requested certificate OR 1 PKCS#12 certificate<br>– 1to 32 CA certificates<br>All certificates can be deleted separately.                                                                                                    |
| What Do You<br>Want to Do?              | <ul> <li>'Displaying Certificates' ⇔ ■51</li> <li>'Creating a Self-Signed Certificate' ⇔ ■51</li> <li>'Creating a Certificate Request for a Requested Certificate' ⇔ ■52</li> <li>'Installing a Requested Certificate in primos' ⇔ ■53</li> <li>'Installing a PKCS#12 Certificate in primos' ⇔ ■53</li> </ul>                                                                                                    |

□ 'Installing a CA Certificate in primos' ⇒ ■54 **Displaying Certificates** Certificates installed in primos and certificate requests can be displayed and viewed. Requirements ✓ A certificate is installed in primos. 1. Start the primos Control Center. Select SECURITY – Certificates. 3. Select the certificate via the icon  $Q_{\mathbf{x}}$ .  $\rightarrow$  The certificate is displayed. Creating a Self-Signed Certificate Note If a self-signed certificate has already been created in primos, you must first delete the certificate (⇔ 🖹 54). 1. Start the primos Control Center. 2. Select SECURITY – Certificates. 3. Click Self-signed certificate an. 4. Enter the relevant parameters; table  $10 \Rightarrow \square 51$ . 5. Click Create/Install. → The certificate will be created and installed. This may take a few minutes. Table 10: Parameters for the Creation of Certificates **Parameters** Description Is used to clearly identify the certificate. It is advisable to use the IP address Common name

(Optional entry)

(Optional entry)

primos.

Email address

Organization name

Organizational unit

You can enter a maximum of 64 characters.

You can enter a maximum of 40 characters.

Specifies the company that uses primos. You can enter a maximum of 64 characters.

You can enter a maximum of 64 characters.

Specifies the department or subsection of a company.

Specifies an email address.

or the host name of primos to allow a clear assignment of the certificate to

| Parameters       | Description                                                                                                    |
|------------------|----------------------------------------------------------------------------------------------------|
| Location         | Specifies the locality where the company is based.<br>You can enter a maximum of 64 characters.                                                                                                    |
| State name       | Specifies the state in which the company is based.<br>You can enter a maximum of 64 characters.<br>(Optional entry)                                                                                  |
| Domain component | Allows you to enter additional attributes.<br>(Optional entry)                                                                                                    |
| Country          | Specifies the country in which the company is based. Enter the two-digit country code according to ISO 3166. Examples:<br>DE = Germany, GB = Great Britain, US = USA                                 |
| Expires on       | Specifies the date from which on the certificate becomes invalid.                                                                                                    |
| RSA key length   | Defines the length of the RSA key used:<br>- 512 bit (fast encryption and decryption)<br>- 768 bit<br>- 1024 bit (standard encryption and decryption)<br>- 2048 bit (slow encryption and decryption) |

## Creating a Certificate Request for a Requested Certificate

As preparation for using a certificate which is issued by a certification authority for primos, a certificate request can be created in the primos. The request must be sent to the certification authority which creates an certificate on the basis of this request. The certificate must be in 'base64' format.

Note If a certificate request has already been created in primos, you must first delete the certificate request (⇔ ■ 54).

- 1. Start the primos Control Center.
- 2. Select SECURITY Certificates.
- 3. Click Certificate request.
- 4. Enter the required parameters, table  $10 \Rightarrow B51$ .
- 5. Click **Create a request**.

The creation of the certificate request is in progress. This may take a few minutes.

- 6. Select **Upload** and save the requests in a text file.
- 7. Click **OK**.
- 8. Send the text file as certificate request to a certification authority.

When the certificate has been received, it must be saved in the device  $\Rightarrow$  353.

| Installing a Requested Certificate in primos                                                                                                    |
|----------------------------------------------------------------------------------------------------|
| <ul> <li>✓ A certificate request has been created at an earlier date ⇔</li></ul>                                                                                                    |
| Note<br>If a PKCS#12 certificate has already been installed in primos, you must first delete the<br>certificate (⇔                                                                                                    |
| <ol> <li>Start the primos Control Center.</li> <li>Select SECURITY – Certificates.</li> <li>Click Requested certificate.</li> <li>Click Browse.</li> </ol>                                                                                                    |
| <ol> <li>Specify the requested certificate.</li> </ol>                                                                                                    |
| <ul> <li>6. Click Install.</li> <li>→ The requested certificate is installed in primos.</li> </ul>                                                                                                    |
| Installing a PKCS#12 Certificate in primos<br>PKCS#12 certificates are used to save private keys and their respective certificates and to<br>protect them by means of a password.                                                                                                    |
| Note<br>If a PKCS#12 or a requested certificate has already been installed in primos, you must first<br>delete the certificate (⇔                                                                                                    |
| ✓ The certificate must be in 'base64' format.                                                                                                    |
| <ol> <li>Start the primos Control Center.</li> <li>Select SECURITY - Certificates.</li> <li>Click PKCS#12 certificate.</li> <li>Click Browse.</li> <li>Enter the PKCS#12 certificate.</li> <li>Enter the password.</li> <li>Click Install.</li> <li>The PKCS#12 certificate is installed in primos.</li> </ol> |
|                                                                                                    |

|              | Installing a CA Certificate in primosIn order to check the identity of the network communicating parties of primos, it is<br>necessary to validate their certificates. For this, the root CA certificates of the certification<br>authorities that have issued the certificates of said communicating parties are installed in<br>primos.Up to 32 CA certificates can be installed. Thus multi-level public key infrastructures (PKIs)<br>are supported.Example: primos offers a number of authentication methods to verify its identity in a<br>network. If you use the authentication method 'EAP-TLS' (⇔ 156), you must install the root<br>CA certificate of the certification authority that has issued the certificate of the<br>authentication server (RADIUS) in primos. |
|--------------|----------------------------------------------------------------------------------------------------|
| Requirements | ✓ The certificate must be in 'base64' format.                                                                                                    |
|              | <ol> <li>Start the primos Control Center.</li> <li>Select SECURITY - Certificates.</li> <li>Click CA certificate.</li> <li>Click Browse.</li> <li>Specify the CA certificate.</li> <li>Click Install.</li> <li>→ The CA certificate is installed in primos.</li> </ol>                                                                                                    |
|              | Deleting Certificates                                                                                                    |
|              | Warning<br>Do not delete the certificate (CA/self-signed/PKCS#12) if only HTTPS is defined as<br>the permitted connection type for the web access to the primos Control Center. If<br>the corresponding certificate is deleted, the primos Control Center can no longer be<br>reached. In this case you have to reset the configuration settings of primos (⇔ 162).                                                                                                    |
| Requirements | ✓ A certificate is installed in primos.                                                                                                    |
|              | <ol> <li>Start the primos Control Center.</li> <li>Select SECURITY – Certificates.</li> </ol>                                                                                                    |
|              | <ol> <li>Select the certificate to be deleted via the icon Q. The certificate is displayed.</li> <li>Click <b>Delete</b>.</li> <li>→ The certificate is deleted.</li> </ol>                                                                                                    |

١

|                            | 6.7 How to Use Authentication Methods                                                                                                    |  |  |  |
|----------------------------|----------------------------------------------------------------------------------------------------|--|--|--|
|                            | By means of authentication, a network can be protected against unauthorized access.<br>primos can participate in various authentication procedures. This section describes which<br>procedures are supported and how these procedures are configured in primos.                                                                                                    |  |  |  |
| What is IEEE<br>802.1X?    |                                                                                                    |  |  |  |
| What is EAP?               | The standard IEEE 802.1X is based upon the EAP (Extensible Authentication Protocol). EAP is a universal protocol for many authentication procedures. EAP allows for a standardized authentication procedure between the network device and an authentication server (RADIUS). First you must define the authentication procedure (TLS, PEAP, TTLS, etc.) to be used and configure it on all network devices involved. |  |  |  |
| What is RADIUS?            | RADIUS (Remote Authentication Dial-In User Service) is an authentication and account management system that validates user login information and grants access to the desired resources.                                                                                                    |  |  |  |
|                            | primos supports various EAP authentication methods in order to authenticate itself in a protected network.                                                                                                    |  |  |  |
| What Do You<br>Want to Do? | <ul> <li>Configuring EAP-MD5' ⇔ 155</li> <li>'Configuring EAP-TLS' ⇔ 156</li> <li>'Configuring EAP-TTLS' ⇔ 157</li> <li>'Configuring PEAP' ⇔ 158</li> <li>'Configuring EAP-FAST' ⇔ 159</li> </ul>                                                                                                    |  |  |  |
|                            | Configuring EAP-MD5                                                                                                    |  |  |  |
| Benefits and<br>Purpose    | EAP-MD5 validates the identity of devices or users before they gain access to network resources. You can configure primos for the EAP-MD5 network authentication. This makes sure that primos gets access to protected networks.                                                                                                    |  |  |  |
| Mode of<br>Operation       | EAP-MD5 describes a user-based authentication method via a RADIUS server. primos must be defined as user (with user name and password) on a RADIUS server. The authentication method EAP-MD5 must then be enabled in primos and the user name and password need to be entered.                                                                                                    |  |  |  |

| Requirements            | ✓ primos is defined as user (with user name and password) on a RADIUS server.                                                                                                    |
|-------------------------|----------------------------------------------------------------------------------------------------|
|                         | <ol> <li>Start the primos Control Center.</li> <li>Select SECURITY – Authentication.</li> <li>Select MD5 from the Authentication method list.</li> <li>Enter the User name and Password that are used for the configuration of primos on the RADIUS server.</li> <li>Click Save to confirm.</li> <li>The settings are saved.</li> </ol>                                                                                                    |
|                         | Configuring EAP-TLS                                                                                                    |
| Benefits and<br>Purpose | EAP-TLS (Transport Layer Security) validates the identity of devices or users before they gain access to network resources. You can configure primos for the EAP-TLS network authentication. This makes sure that primos gets access to protected networks.                                                                                                    |
| Mode of<br>Operation    | EAP-TLS describes a certificate-based authentication method via a RADIUS server. For this purpose, certificates are exchanged between primos and the RADIUS server. An encrypted TLS connection between primos and the RADIUS server is established in this process. Both RADIUS server and primos need a valid, digital certificate signed by a CA. The RADIUS server and primos must validate the certificate. After the mutual authentication was successful, the access to the network will be freed. |
|                         | Since each device needs a certificate, a PKI (Public Key Infrastructure) must be available.<br>User passwords are not necessary.                                                                                                    |
|                         | If you want to use the EAP-TLS authentication, you must observe the instructions below<br>in the indicated order. If this procedure is not adhered to, primos may not be addressable<br>in the network. In this case you have to reset the configuration settings of primos (⇔   B62).                                                                                                    |
| Procedure               | <ul> <li>Create a certificate request in primos ⇔</li></ul>                                                                                                    |
|                         | <ul> <li>Create a certificate using the certificate request and the authentication server.</li> </ul>                                                                                                    |
|                         | <ul> <li>Install the requested certificate in primos ⇒ ■53.</li> <li>Install the root CA certificate of the certification authority that has issued the certificate of the authentication server (RADIUS) in primos ⇒ ■54.</li> </ul>                                                                                                    |
|                         | <ul> <li>Enable the authentication method 'EAP-TLS' in primos.</li> </ul>                                                                                                    |
|                         | <ol> <li>Start the primos Control Center.</li> <li>Select SECURITY – Authentication.</li> <li>Select TLS from the Authentication method list.</li> <li>From the list EAP root certificate, select the root CA certificate.</li> <li>Enter the password that is used for the configuration of primos on the RADIUS server.</li> </ol>                                                                                                    |

|                         | <ul> <li>6. Click Save to confirm.</li> <li>→ The settings are saved.</li> </ul>                                                                                                    |  |  |  |  |
|-------------------------|----------------------------------------------------------------------------------------------------|--|--|--|--|
|                         | Configuring EAP-TTLS                                                                                                    |  |  |  |  |
| Benefits and<br>Purpose | EAP-TTLS (Tunneled Transport Layer Security) validates the identity of devices or users before they gain access to network resources. You can configure primos for the EAP-TTLS network authentication. This makes sure that primos gets access to protected networks.                                                                                                    |  |  |  |  |
| Mode of<br>Operation    | <ul> <li>EAP-TTLS consists of two phases:</li> <li>In phase 1, a TLS-encrypted channel between primos and the RADIUS server will be established. Only the RADIUS server authenticates itself to primos using a certificate the was signed by a CA. This process is also referred to as 'outer authentication'.</li> <li>In phase 2, an additional authentication method is used for the communication with the TLS channel. EAP-defined methods and older methods (CHAP, PAP, MS-CHAP and MCHAPv2) are supported. This process is also referred to as 'inner authentication'.</li> <li>The advantage of this procedure is that only the RADIUS server needs a certificate the refore no PKI is needed. Moreover, TTLS supports most authentication protocols.</li> </ul>                                                                                                    |  |  |  |  |
| Requirements            | $\checkmark$ primos is defined as user (with user name and password) on a RADIUS server.                                                                                                    |  |  |  |  |
|                         | <ol> <li>Start the primos Control Center.</li> <li>Select SECURITY - Authentication.</li> <li>Select TTLS from the Authentication method list.</li> <li>From the list EAP root certificate choose the root CA certificate of the certification authority that has issued the certificate of the authentication server (RADIUS). (Optional) The certificate increases the security when establishing the connection. (The root CA certificate must have been installed in primos previously ⇔ 154.)</li> <li>In the Anonymous name box enter the name for the unencrypted part of the EAP-TTLS authentication.</li> <li>From the list Inner authentication choose the method intended to secure the communication in the TLS channel.</li> <li>Enter the User name and Password that are used for the configuration of primos on the RADIUS server.</li> <li>Install a WPA add-on. (Optional)</li> <li>Click Save to confirm.</li> <li>The settings are saved.</li> </ol> |  |  |  |  |

|                         | Configuring PEAP                                                                                                    |  |  |  |
|-------------------------|----------------------------------------------------------------------------------------------------|--|--|--|
| Benefits and<br>Purpose | The PEAP (Protected Extensible Authentication Protocol) validates the identity of devices<br>or users before they gain access to network resources. You can configure primos for the<br>PEAP network authentication. This makes sure that primos gets access to protected<br>networks.                                                                                                    |  |  |  |
| Mode of<br>Operation    | <ul> <li>In the case of PEAP, an encrypted TLS (Transport Layer Security) channel is established between the print server and the RADIUS server (as is the case for EAP-TTLS, see ⇒ 157). Only the RADIUS server authenticates itself to primos using a certificate that was signed by a CA.</li> <li>The TLS channel is then used to establish another connection that can be protected by means of additional EAP authentication methods (e.g. MSCHAPv2).</li> <li>The advantage of this procedure is that only the RADIUS server needs a certificate Therefore no PKI is needed. PEAP uses the advantages of TLS and supports variou authentication methods, including user passwords and one-time passwords.</li> </ul>                                                                                                    |  |  |  |
| Requirements            | <ul> <li>✓ primos is defined as user (with user name and password) on a RADIUS server.</li> <li>Start the primos Control Center.</li> <li>Select SECURITY - Authentication.</li> <li>Select PEAP from the Authentication method list.</li> <li>From the list EAP root certificate choose the root CA certificate of the certification authority that has issued the certificate of the authentication server (RADIUS). (Optional) The certificate increases the security when establishing the connection. (The root CA certificate must have been installed in primos previously ⇔ 154.)</li> <li>In the Anonymous name box enter the name for the unencrypted part of the PEAP authentication.</li> <li>From the list Inner authentication choose the method intended to secure the communication in the TLS channel.</li> <li>From the list PEAP version choose the PEAP protocol version to be used.</li> <li>From the list PEAP label choose the PEAP label version to be used.</li> <li>From the list PEAP label choose the PEAP label version of primos on the RADIUS server.</li> <li>Install a WPA add-on. (Optional)</li> <li>Click Save to confirm.</li> <li>The settings are saved.</li> </ul> |  |  |  |

|                         | Configuring EAP-FAST                                                                                                    |  |  |  |
|-------------------------|----------------------------------------------------------------------------------------------------|--|--|--|
| Benefits and<br>Purpose | EAP-FAST (Flexible Authentication via Secure Tunneling) validates the identity of devices<br>or users before they gain access to network resources. You can configure primos for the<br>EAP-FAST network authentication. This makes sure that primos gets access to protected<br>networks.                                                                                                    |  |  |  |
| Mode of<br>Operation    | EAP-FAST uses (as in the case of EAP-TTLS ⇒ 157) a channel in order to protect the data transfer. The main difference is that EAP-FAST does not require certificates for authentication purposes. (The use of certificates is optional.)<br>PACs (Protected Access Credentials) are used to build the channel. PACs are credentials that comprise up to three components.                                                      |  |  |  |
|                         | <ul> <li>A shared secret key that contains the preshared key between primos and the RADIUS<br/>server.</li> </ul>                                                                                                    |  |  |  |
|                         | <ul> <li>An opaque part that is provided to primos and presented to the RADIUS server when<br/>primos wishes to obtain access to network resources.</li> </ul>                                                                                                    |  |  |  |
|                         | <ul> <li>Other information that may be useful to the client. (Optional)</li> </ul>                                                                                                    |  |  |  |
|                         | EAP-FAST uses two methods to generate PACs:                                                                                                    |  |  |  |
|                         | <ul> <li>The manual delivery mechanism can be every mechanism that the administrator<br/>configures and considers to be safe for the network.</li> </ul>                                                                                                    |  |  |  |
|                         | <ul> <li>In the case of the automatic delivery, an encrypted channel is established in order to protect the authentication of primos as well as the delivery of the PACs.</li> </ul>                                                                                                    |  |  |  |
| Requirements            | $\checkmark$ primos is defined as user (with user name and password) on a RADIUS server.                                                                                                    |  |  |  |
|                         | <ol> <li>Start the primos Control Center.</li> <li>Select SECURITY – Authentication.</li> <li>Select FAST from the Authentication method list.</li> <li>From the list EAP root certificate choose the root CA certificate of the certification authority that has issued the certificate of the authentication server (RADIUS). (Optional) The certificate increases the security when establishing the connection.</li> </ol> |  |  |  |
|                         | <ul> <li>(The root CA certificate must have been installed in primos previously ⇒ ■54.)</li> <li>5. In the <b>Anonymous name</b> box enter the name for the unencrypted part of the EAP-FAST authentication.</li> </ul>                                                                                                    |  |  |  |
|                         | 6. From the list <b>Inner authentication</b> choose the method intended to secure the com-<br>munication in the TLS channel.                                                                                                    |  |  |  |
|                         | 7. From the <b>FAST provisioning</b> box choose the provisioning mechanism for PACs.                                                                                                    |  |  |  |
|                         | 8. Enter the <b>User name</b> and <b>Password</b> that are used for the configuration of primos on                                                                                                    |  |  |  |

the RADIUS server.

- 9. Install a WPA add-on. (Optional)
- 10. Click **Save** to confirm.
- $\rightarrow$  The settings are saved.

# 7 Maintenance

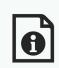

Various maintenance activities can be carried out for primos. This chapter gives a short overview.

What Information Do You Need?

- 'How to Secure the Configuration Settings (Backup)' ⇔ 

  B62
- 'How to Perform an Update' ⇒ ■63

- 'How to Use the Service Function' ⇒ 

  B65

|                         | 7.1 How to Secure the Configuration Settings (Backup)                                                                                                    |
|-------------------------|----------------------------------------------------------------------------------------------------|
|                         | You can save the configuration settings (including certificates) as backup copy on your local client. This allows you to get back to a stable configuration status at any time.                                                                                                    |
|                         | Afterwards, the backup file can be loaded onto a primos. The configuration settings in the file will then be taken over by the device.                                                                                                    |
| What Do You             | □ 'Saving a Backup' ⇔\```B62                                                                                                    |
| Want to Do?             | □ 'Loading a Backup onto a primos' ⇔\262                                                                                                    |
|                         | Saving a Backup                                                                                                    |
|                         | 1. Start the primos Control Center.                                                                                                    |
|                         | <ol> <li>Select MAINTENANCE – Backup.</li> <li>Click Save.</li> </ol>                                                                                                    |
|                         | → The backup file is saved to your client.                                                                                                    |
|                         | Loading a Backup onto a primos                                                                                                    |
|                         | Note<br>You can only load backups that were created for the same major version of primos<br>software. (Major software versions are distinguished by the second level of numbering.)<br>Example: A backup created for primos software 17.1.x cannot be installed on primos with<br>software 17.2.x. |
|                         | 1. Start the primos Control Center.                                                                                                    |
|                         | <ol> <li>Select MAINTENANCE – Backup.</li> <li>Click Browse.</li> </ol>                                                                                                    |
|                         | 4. Specify the primos backup file.                                                                                                    |
|                         | 5. Click <b>Install</b> .                                                                                                    |
|                         | → The configuration settings in the backup file will then be taken over by primos.                                                                                                    |
|                         | 7.2 How to Reset primos to Its Default Settings (Reset)                                                                                                    |
|                         | You can reset primos to its default settings (factory settings). All previously configured settings will be deleted in this process.                                                                                                    |
| Benefits and<br>Purpose | You must reset the configuration settings, for example, if you have changed the location of primos and thus want to use it in a different network. Before this change of location, you should reset primos to the default settings to install primos in another network.                           |
|                         |                                                                                                    |

| Via remote<br>maintenance or<br>at device | You can reset primos via remote maintenance from the primos Control Center.<br>Alternatively, you can reset the parameters without entering the password by means of<br>reset button of the device.                                                                                                    |  |  |
|-------------------------------------------|----------------------------------------------------------------------------------------------------|--|--|
|                                           | <b>Note</b><br>If you do a reset, the IP address of primos may change and the connection to the primos<br>Control Center may be terminated.                                                                                                    |  |  |
| What Do You<br>Want to Do?                | <ul> <li>☐ 'Resetting the Configuration Settings via the primos Control Center' ⇔ ■63</li> <li>☐ 'Resetting the Configuration Settings via the Reset Button' ⇔ ■63</li> </ul>                                                                                                    |  |  |
|                                           | Resetting the Configuration Settings via the primos Control Center                                                                                                    |  |  |
|                                           | <ol> <li>Start the primos Control Center.</li> <li>Select MAINTENANCE – Default settings.</li> <li>Click Default settings.</li> <li>→ The configuration settings are reset.</li> </ol>                                                                                                    |  |  |
|                                           | <u>Resetting the Configuration Settings via the Reset Button</u><br>LEDs, various ports and the reset button can be found on primos. These components are<br>described in the 'Quick Installation Guide'.                                                                                               |  |  |
|                                           | Using the reset button you can reset the primos the configuration settings to their default setting.                                                                                                    |  |  |
|                                           | <ol> <li>Press the reset button for 5 seconds.<br/>primos restarts.</li> <li>         → The configuration settings are reset.     </li> </ol>                                                                                                    |  |  |
|                                           | 7.3 How to Perform an Update                                                                                                    |  |  |
|                                           | You can carry out software and firmware updates on primos in order to benefit from currently developed features.                                                                                                    |  |  |
| What Happens<br>during an<br>Update?      | In the course of an update, the old firmware/software will be overwritten and replaced by the new firmware/software. The original configuration settings (including certificates) of the device remain unchanged.                                                                                       |  |  |
|                                           | <b>Note</b><br>primos will be reset to default values if it is updated to a different major version of primos<br>software. (Major software versions are distinguished by the second level of numbering.)<br>Example: If primos is updated from primos software 17.1.x to 17.2.x, it is reset to default |  |  |

values (i.e. all settings will be lost.)

When Is an Update Recommended? An update should be undertaken if functions do not work properly and if a new software or firmware version with new functions or bug fixes has been released by SEH Computertechnik GmbH.

Check the installed software and firmware version in primos. You will find the version number in the primos Control Center or in the list of the SEH primos App.

Where Do I Find the Update Files?

d Current firmware and software files can be downloaded from the homepage of SEH Computertechnik GmbH:

http://www.seh-technology.com/services/downloads/ download-mobility-solutions/primos.html

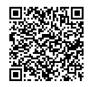

– Note

Every update file has its own 'readme' file. Take note of the information contained in the 'readme' file.

- 1. Start the primos Control Center.
- 2. Select MAINTENANCE Update.
- 3. Click Browse.
- 4. Select the update file.
- 5. Click Install.
- → The update is executed. This may take a few minutes. Afterwards primos will restart.

## 7.4 How to Restart primos

primos will restart automatically after an update. If primos is in an undefined state it can also be rebooted manually.

- 1. Start the primos Control Center.
- 2. Select MAINTENANCE Restart.
- 3. Click **Restart**.
- $\rightarrow$  primos is restarted.

#### 7.5 How to Shut Down primos

You can shut down primos, e.g. over the weekend. Shut down primos before you interrupt the power supply. In doing so undefined states and data loss are avoided.

- 1. Start the primos Control Center.
- 2. Select MAINTENANCE Shutdown.
- 3. Click Shutdown.
- $\rightarrow$  primos is shut down.

#### 7.6 How to Use the Service Function

primos offer service functions These functions help the SEH support during troubleshooting. Contact details can be found in the chapter 'Support And Service'  $\Rightarrow \blacksquare 5$ .

- **Service file** The service file is a compressed file which contains diagnostic information. In case of error, save this file to you local client and send it to the SEH Support together with your request (e.g. via email).
  - **Logging** Per default only some information is stored in the service file. If logging is enabled, much more detailed information will be logged. The SEH support can perform a more detailed error analysis with this information.
- **SSH Access** The Secure Shell (SSH) network protocol can be used to access primos remotely for support purposes. If the remote access is required, you will be asked by the SEH support to activate this function. The SEH support will guide you through all measures necessary. After all support action has been taken, deactivate the SSH access.

What Do You Want to Do?

- $\square$  'Enable Logging'  $\Rightarrow$   $\square$  65
- $\Box$  'Saving a Service File'  $\Rightarrow \blacksquare 66$

## Enable Logging

Only activate this option after consultation with the SEH support team.

- 1. Start the primos Control Center.
- 2. Select MAINTENANCE Service.
- 3. In the Logging area, click Enable logging.
- → Logging is enabled.

#### Saving a Service File

- 1. Start the primos Control Center.
- 2. Select **MAINTENANCE Service**.
- 3. In the Service file area, click Save.
- → The service file is saved to your client. Send the service file to the SEH support.
- ✓ Configuring the SSH Access

**Note** The SSH connection may only be established and used after consultation with the SEH support. Using SSH for purposes other than that (remote maintenance etc.) is forbidden.

- 1. Start the primos Control Center.
- 2. Select **MAINTENANCE Service**.
- 3. Tick/clear **SSH access**.
- 4. Click **Save** to confirm.
- $\hookrightarrow$  The setting will be saved.

# 8 Appendix

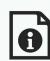

The appendix contains a glossary, trouble shooting information and the index of this document.

What Information Do You Need?

Information Do You Need?

**Default Name** 

What

| □ 'Glossary' ⇔  B67                                                                           |                                        |
|-----------------------------------------------------------------------------------------------|----------------------------------------|
| ☐ 'Troubleshooting' ⇔ ■69                                                                     |                                        |
| □ 'Index' ⇔\`E72                                                                              |                                        |
| 8.1 Glossary                                                                                  |                                        |
| This glossary contains information about manufact terms from the world of network technology. | cturer-specific software solutions and |
| Manufacturer-Specific Software Solutions                                                      |                                        |
| • 'primos Control Center' ⇔  68  65  65  65  65  65  65  65  65  65                           |                                        |
| <ul> <li>'SEH primos App' ⇔ </li> </ul>                                                       |                                        |
| <u>Network Technology</u>                                                                     |                                        |
| <ul> <li>'Default Name' ⇔  B67</li> </ul>                                                     |                                        |
| • 'Gateway' ⇔≣67                                                                              |                                        |
| <ul> <li>'Hardware Address' ⇔</li></ul>                                                       |                                        |
| <ul> <li>'Host name' ⇔</li></ul>                                                              |                                        |
| <ul> <li>'IP Address' ⇒</li></ul>                                                             |                                        |
| <ul> <li>'Subnet Mask' ⇒</li></ul>                                                            |                                        |

Example: IC0001ff

The default name can be found in the primos Control Center.

Gateway Using a gateway, you can address IP addresses from other networks. If you want to use a gateway, you can configure the relevant parameter via the primos Control Center (⇔ 13).

| Hardware<br>Address      | <ul> <li>primos is addressable by means of its world-wide unique hardware address. This address is commonly referred to as the MAC or Ethernet address. The manufacturer has defined this address in the hardware of the device. The address consists of 12 hexadecimal numbers. The first six numbers represent the manufacturer, while the last six numbers identify the individual device.</li> <li>The hardware address can be found on the housing or in the SEH primos App.</li> <li>The use of separators within the hardware address depends on the platform. Note the following conventions when entering the hardware address:</li> </ul> |                |                                                     |
|--------------------------|----------------------------------------------------------------------------------------------------|----------------|-----------------------------------------------------|
|                          | Operating system                                                                                                    | Representation | Example                                             |
|                          | Windows                                                                                                    | Hyphen         | 00-c0-eb-00-01-ff                                   |
|                          | UNIX                                                                                                    | Colon or dot   | 00:c0:eb:00:01:ff respectively<br>00.c0.eb.00.01.ff |
| Host name                | The host name is an alias for an IP address. The host name uniquely identifies primos in the network and makes it easier to remember.                                                                                                    |                |                                                     |
| IP Address               | The IP address is a unique address for every node in your network, i.e., an IP address may appear only once in your local network. The IP address must be saved in primos to make sure that it can be addressed within the network.                                                                                                    |                |                                                     |
| Subnet Mask              | With the help of the subnet mask, large networks can be split up into subnetworks. In this case, the user IDs of the IP addresses are assigned to the various subnetworks.<br>By default, primos is configured for the use without subnetworks. If you want to use a subnetwork, you can configure the relevant parameter via the primos Control Center (⇔ 13).                                                                                                    |                |                                                     |
| primos Control<br>Center | primos can be configured and monitored via the primos Control Center. The primos<br>Control Center is stored in the primos and can be displayed by means of a browser<br>software (Microsoft Edge, Safari, Mozilla Firefox).                                                                                                    |                |                                                     |
| SEH primos App           | The SEH primos App has been developed by SEH Computertechnik GmbH for finding primos devices within a predefined network. Furthermore, the SEH primos App can be used to execute simple administrative tasks.                                                                                                    |                |                                                     |

|          | ••                                                                                                    |
|----------|----------------------------------------------------------------------------------------------------|
|          | 8.2 Troubleshooting                                                                                                    |
|          | This chapter describes some problems and their solutions.                                                                                                    |
| Problem  | <ul> <li>'primos is in the BIOS mode.' ⇔</li></ul>                                                                                                    |
|          | <ul> <li>'A connection to the primos Control Center cannot be established' ⇒               <sup>†</sup> <sup>†</sup> </li> </ul>                             |
|          | <ul> <li>'The password is no longer available' ⇔</li></ul>                                                                                                   |
|          | <ul> <li>'The printer does not print.' ⇔</li></ul>                                                                                                    |
|          | <ul> <li>'The print out is flawed' ⇔         <sup>®</sup> <sup>™</sup> <sup>71</sup> </li> </ul>                                                             |
|          | <ul> <li>'primos cannot be embedded into a directory service.' ⇔         ■71     </li> </ul>                                                                 |
|          | <ul> <li>'Wide-Area AirPrint does not work' ⇔</li></ul>                                                                                                    |
|          | <ul> <li>'A manually created queue is not published' ⇒         ■71     </li> </ul>                                                                           |
| Solution |                                                                                                    |
|          | primos is in the BIOS mode.                                                                                                    |
|          | primos switches to the BIOS mode if the firmware functions well but the software is faulty.                                                                  |
|          | This may happen in the case of an incorrect software update, for example. primos                                                                             |
|          | signalizes the BIOS mode if the activity LED blinks regularly.                                                                                               |
|          | Warning                                                                                                    |
|          | primos is not operational in the BIOS mode.                                                                                                    |
|          | If a primos is in the BIOS mode, the device will be marked accordingly in the SEH primos<br>App with an indicator.                                           |
|          | To switch primos from BIOS to normal mode you have to first assign a temporary IP                                                                            |
|          | address to primos and then load software onto it. After the software update primos switches to normal mode and will be assigned a new, permanent IP address. |
|          | 1. Start the SEH primos App.                                                                                                    |
|          | 2. Mark primos in the list.                                                                                                    |
|          | <ol> <li>Select Actions – Define IP address from the menu bar.</li> </ol>                                                                                    |
|          | The <b>Set IP Address dialog</b> appears.<br>4. Define the <b>IP address, subnet mask</b> and <b>gateway</b> .                                               |
|          | 5. Click <b>OK</b> to confirm.                                                                                                    |
|          | primos has a temporary IP address.                                                                                                    |
|          | 6. Download the current software file from the SEH Computertechnik GmbH website:                                                                             |
|          | http://www.seh-technology.com/services/downloads/                                                                                                    |
|          |                                                                                                    |

download-mobility-solutions/primos.html

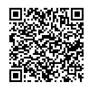

- 7. Select **Actions Load software** software from the menu bar. The dialog **Load software** appears.
- 8. Specify the primos software file.
- 9. Click Load.

The software update is executed. This may take a few minutes.

- 10. Confirm the success notification by clicking **OK**.
- → primos assigns itself a new IP address automatically and is displayed in the SEH primos App under this address. primos assigns itself a new IP address automatically and is displayed in the SEH primos App under this address. If necessary, refresh the SEH primos App list.

#### A connection to the primos Control Center cannot be established

Eliminate possible error sources. First of all, check:

- the cabling connections,
- the primos IP address (⇒ <a>B</a>7) and
- the proxy settings of your browser.

If you still cannot establish any connection, the following safety mechanisms might be the cause:

- □ The access is protected via SSL/TLS (HTTPS)  $\Rightarrow$  B45.
- □ The TCP port access control is enabled  $\Rightarrow$  48.
- $\Box$  The cipher suites of the encryption level are not supported by the browser  $\Rightarrow a43$ .
- $\Box$  primos is in the BIOS mode  $\Rightarrow$  69.

#### The password is no longer available

The access to the primos is controlled by means of user accounts. You will need a user name and a password to get access. You can use the local administrator account or directory service users ( $\Rightarrow \blacksquare 46$ ).

If you only use the local administrator account and have lost the password, you can reset primos to its default values (factory settings)  $\Rightarrow$  62.During this process the password is also reset to factory settings, but all other settings are lost as well.

## The printer does not print.

In order to print from iOS devices via primos, you have to create a print queue for the respective printer in primos. For each queue you then define numerous settings ( print protocol, access control and much more). Check

- $\square$  all queue settings  $\Rightarrow$   $\square$  29.
- □ the printer for errors (paper empty, toner empty, paper jam etc.)
- □ if the certificates exist and if they are valid
   (Only if the print data transmission is encrypted ⇔ 50.)

#### The print out is flawed

Check

- $\Box$  the connection to the printer chosen  $\Rightarrow$  29.
- □ the printer for errors (toner empty, etc.)

#### primos cannot be embedded into a directory service.

- □ In all of the directory service, a synchronized time must be set. The primos device time must not differ from that of the directory service. We recommend to use the same time server (SNTP server) for primos and the directory service. Check the primos time server configuration ⇔ 20.
- □ Make sure that a DNS server is configured in primos and that primos can access it  $\Rightarrow$  16.

## Wide-Area AirPrint does not work

## Check if

- $\Box$  the desired printer is being published via wide-Area AirPrint  $\Rightarrow$  37.
- □ the primos subdomain is configured as search domain on the iOS devices:
  - 'Configuring the primos Subdomain as Search Domain on iOS Devices Automatically' ⇔ 

    B39.
  - 'Configuring the primos Subdomain as Search Domain on iOS Devices Manually'
     ⇒ ■40.
- □ the conditional forwarder has been implemented correctly on the DNS server. Requests which contain the primos subdomain must be forwarded to primos  $\Rightarrow$   $\implies$  38.

## A manually created queue is not published

If the printer cannot be reached when a queue is created manually ( $\Rightarrow$  27), the queue cannot be published via multicast in the network and will not be available. Make sure that the printer can be reached and then publish the queue via multicast  $\Rightarrow$  29.

#### 8.3 Index

#### Α

Access control 46 Active Directory 17, 35, 46 Administration 9 Administrator 46 AirPrint identifier 32 Authentication Device 55

## В

Backup 62 Backup copy 62 BIOS mode 69 Bonjour 16 Name 16

## С

Certificate CA 50 Default 50 Requested 50 Selfsigned 50 Certificates 50 Management 50 Cipher Suite 43 Conditional forwarder 37 Configuration settings 62 Cross-site scripting (XSS) 48

## D

Default name 67 Default settings 62 Description 20 Device settings 20 DHCP 13 Directory service 17, 35 Active Directory 17, 35, 46 LDAP 17, 35, 46 User 35 DNS (Domain Name Service) 16

DNS server 38 **Documentation 3** Downloads 5 Е EAP (Extensible Authentication Protocol) 55 FAST 59 MD5 55 PEAP 58 **TLS 56** TTLS 57 Encryption Cipher suite 43 Level 43 Print data 33 Protocol 43 strength 43 **Encryption level 43 Encryption protocol 43** Encryption strength 43 Ethernet address 68

## F

Factory settings 62 Firmware 63

## G

Gateway 13, 67 Glossary 67

#### н

Hardware address 68 Host name 68 HTTP 45 HTTPS 45

## I

IEEE 802.1X 55 Improper Use 6 Intended Use 6 IP address 7, 68 dynamic 13 IPv4 13

# static 13

IPv6 14

J Job History Filter 30 Job history 30 L LDAP 17, 35, 46 encryption 18 List Allow 35 Deny 35 Local user 35 Local user 35 Logging 65

#### Μ

MAC address 68 Maintenance 61 Mode of operation 2

## Ν

Network segment 37

#### 0

Operational readiness 6

#### Ρ

Password 70 Prefix 32 primos 2 Shutdown 65 Switching off 65 primos Control Center 9, 68 Default user profile 9 Logout 11 Security 9 Start 9 Structure 10 Print 24, 36 Across subnets 37 Print center 37 Print Jobs 30 Print jobs Accept 33 Delete 33 Reject 33 Print queue. See Queue. Printer Action 33 Name 32 Start 33 Stop 33 Protection 42 Purpose 2

## Q

Queue 24, 25 Access 35 Delete 29, 30 Edit 29 Manage 29

# R

RADIUS (Remote Authentication Dial-In User Service) 55 Requirements 3 Reset 62 Button 63 Restart 64

## S

Safety regulations 6 Search domain 37 Secure AirPrint 33 Secure LDAP 18 Security 6, 42 SEH primos App 12, 68 Installation 12 Mode of operation 12 Start 12 Service 5 Service function SSH access 65 Service functions 65 Service file 65 Session timeout 46 Shutdown 65 SNTP 20 Software 63 SSH access 65 SSL/TLS 43 SSL/TLS connection 43 Subdomain 37 Subnet mask 13, 68 Support 5 Switching Off 65

## Т

TCP Port Access Control 48 Test mode 48 Test page 33 Time of the device 20 Time server 20 Time zone 20 Troubleshooting 69

# U

Update 63 URI (Uniform Resource Identifier) 28 User Directory service 35 local 35 User Profiles 46 User profiles Administrator 46 UTC (Universal Time Coordinated) 20

## W

Warnings 6 Web access 45 Wide-Area AirPrint 37